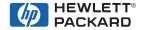

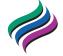

# May 1999 Edition

HP Color LaserJet Family
Quick Reference Service Guide

# HP Color LaserJet Family Quick Reference Service Guide

May 1999 Edition

© Copyright Hewlett-Packard Company 1999

All Rights Reserved. Reproduction, adaptation, or translation without prior written permission is prohibited, except as allowed under the copyright laws.

Publication number 5090-3391

First edition, May 1999

#### Warranty

The information contained in this document is subject to change without notice.

Hewlett-Packard makes no warranty of any kind with respect to this information. HEWLETT-PACKARD SPECIFICALLY DISCLAIMS THE IMPLIED WARRANTY OF MERCHANTABILITY AND FITNESS FOR A PARTICULAR PURPOSE.

Hewlett-Packard shall not be liable for any direct, indirect, incidental, consequential, or other damage alleged in connection with the furnishing or use of this information.

#### Trademark credits

Adobe<sup>™</sup> and PostScript<sup>™</sup> are registered trademarks of Adobe Systems, Inc., which may be registered in certain jurisdictions.

Microsoft® is a U.S. registered trademark of Microsoft Corporation.

MS-DOS<sup>®</sup> is a U.S. registered trademark of Microsoft Corporation.

UNIX<sup>®</sup> is a registered trademark in the United States and other countries, licensed exclusively through X/Open Company Limited.

Hewlett-Packard Company 11311 Chinden Boulevard Boise, Idaho 83714 U.S.A.

# **Contents**

| 1  | Troubleshooting control panel messages 1 |
|----|------------------------------------------|
| 2  | Service tools                            |
| 3  | Power supply                             |
| 4  | Input/Output (I/O)                       |
| 5  | Media specifications                     |
| 6  | Toner cartridge information 85           |
| 7  | Printer options and consumables          |
| 8  | Printer parts                            |
| 9  | Image quality                            |
| 10 | Wiring diagrams                          |
| 11 | Services and support resources           |
| Α  | Acronyms and abbreviations               |
|    | Index                                    |

EN **iii** 

# Ordering other manuals

This HP Color LaserJet Family Quick Reference Service Guide has been created to help the HP LaserJet service engineer quickly troubleshoot common printer problems. While this reference is intended to provide information the service engineer will need for on-site repair of HP LaserJet color products, it is not intended to replace the service manual for any HP LaserJet color product. For detailed information about the HP LaserJet color products described in this guide, see the user guide or service manual for that product.

Service manuals for HP LaserJet products are available from Hewlett-Packard. The phone number for the Service Parts Order Desk is:

### (800) 227-8164 (U.S. only)

If you are located outside of the U.S., contact your local HP Sales and Service Office. See "Services and support resources" on page 171.

# **Supported products**

| Name used in this guide                      | Model<br>number              | Maximum pages per month | Service manual part number |
|----------------------------------------------|------------------------------|-------------------------|----------------------------|
| HP Color LaserJet<br>4500/4500 N/<br>4500 DN | C4084A/<br>C4089A/<br>C4094A | 35 K                    | C4084-91017                |

#### Note

This guide will be updated as the service needs change, as new products are introduced, or as information becomes available.

**iv** EN

# Troubleshooting control panel messages

# Overview

This chapter provides a list of control panel messages for the HP Color LaserJet printers. Alphabetical messages are listed first, followed by numerical messages. Control panel messages that are self-explanatory are not included. See the service manual for more detailed information.

Following the control panel messages are suggestions for troubleshooting paper path problems.

EN Overview 1

# Pre-troubleshooting checklist

#### WARNING

Always unplug the printer before servicing. Current is present in the DC power supply whenever the printer is plugged in.

#### Note

The customer is responsible for ensuring that the maintenance units are in good condition.

Before troubleshooting any specific printer problem, check the following:

- Has the printer been maintained on a regular basis?
- Are all of the maintenance units within their rated life?
- Is the customer using media as specified in Chapter 5, "Media specifications" and the HP LaserJet Family Paper Specification Guide?
- Is the media stored correctly and within environmental limits?
- Is the printer installed on a solid, level surface?
- Has the line voltage been checked to make sure that it does not vary more than 20% from the nominal rated value specified on the powerrating label?
  - Large motors used near the printer can cause temporary voltage changes.
- Is the operating environment within the parameters listed in the printer service manual?
- Is the printer protected from substances such as office cleaning materials and the ammonia gas that is produced by diazo copiers?
- Is the printer protected from direct sunlight?
- Have all non-HP components (toner, typeface DIMMs, memory boards, and MIO cards) been removed from the printer?

#### **CAUTION**

Using non-HP components, such as toner cartridges, may cause permanent damage to the printer.

- Has the printer hardware or software configuration changed? Or could the problem be associated with any specific software?
  - Contact the Customer Care Center for software-related problems (see Chapter 11, "Services and support resources").
- Could the problem be related to network configuration changes?
  - Remove the printer from the network and make sure that the failure is associated with the printer before beginning troubleshooting.

# Control panel messages

# Alphabetical messages

### Access denied, menus locked

This message is displayed for approximately 5 seconds when a user has attempted to select a menu value while the printer control panel locking is enabled.

See the system administrator for access to the printer control panel.

# **Bad duplexer connection**

The duplex unit is not correctly installed.

- 1 Check that the duplex unit's short power cord is plugged into the printer and that the power cord is plugged into the duplex unit.
- 2 Turn the printer off, and then turn the printer on.
- 3 If the error continues, verify that the duplex unit is correctly installed.
- 4 If the error persists, replace the duplexer.

# **Calibration executing**

The printer is executing an internal color calibration. This process should take approximately 90 seconds.

No action is required.

# Canceling job

The printer is canceling the current print job. Incoming data for the current job will be discarded.

No action is required.

# Cannot duplex check rear bin alternates with Cannot duplex check paper

The printer cannot duplex because the rear output bin is open or the media is not supported by the duplex unit.

- Close the rear output bin.
- 2 If the error message does not clear, turn the printer off then on.
- 3 Verify that the media is supported by the duplex unit.

# **Checking printer**

The printer is performing an internal test. This process should take approximately 30 seconds. The message is displayed during the initiation of the engine test. When finished, the printer goes online.

· No action is required.

# Clearing paper from printer

The printer has jammed or was turned on and media was detected in the paper path. The printer is attempting to clear these pages.

No action is required.

#### Close middle front drawer

The drawer that holds the intermediate transfer belt (ITB) is open. Switch SW1 indicates the drawer is open. When the drawer is closed, a plastic protrusion on the lower left corner of the drawer pivots an arm allowing SW1 to toggle to the open position.

- 1 Close the ITB drawer.
- 2 If the message persists, remove the printer's left-side cover and inspect the mechanical linkage that closes SW1.
- 3 Refer to the wiring diagram to verify the wiring; the two-wire connector should be firmly seated to SW1 and the wiring harness should be firmly seated to connector J1003 of the DC controller PCB.
- 4 If the message persists, use an ohmmeter to verify the functionality of SW1.

# Close upper rear door

Switch SW5 monitors the closing of the printer's upper rear door (this door allows you to access the fusing assembly). When the fusing door is closed, a tab on the rear door pushes a door switch actuator that runs along the left side of the printer and closes SW5.

#### WARNING

High voltages occur during operation. Closing the rear door, drum drawer, and ITB drawer closes SW4 and SW5, enabling +24B Vdc. When either drawer or the rear door is open +24B Vdc is disabled. This safety feature protects the operator from high voltages.

- 1 Close the upper rear door.
- 2 If the message persists, remove the printer's left-side cover and inspect the mechanical linkage of SW5 and the lever.
- 3 Refer to the wiring diagram and verify that all connections (J103 of the DC controller PCB and SW5) are firmly seated.
- 4 Verify that both the drum drawer and ITB drawer are firmly closed; closing these drawers also closes SW4.

# Close top cover

SW2 indicates if the printer's toner cartridge access door is closed. When the toner cartridge door is closed a lever is pushed down. This in turn rotates a pivot forward, opening the top cover switch (SW2).

- Close the top cover.
- 2 If the message persists, remove the printer's top cover and verify all mechanical linkages associated with SW2.
- 3 Verify that the connector on J1003 of the DC controller PCB is firmly seated.

### Close upper front drawer

The drawer that holds the imaging drum is open. Switch SW3 indicates that the drawer is open. When the drawer is closed a plastic protrusion on the lower left corner of the drawer pivots an arm that allows SW3 to toggle to the open position.

#### WARNING!

Closing the drawer also closes SW4 (the front drawer switch). When SW4 is open +24B Vdc is disabled. This safety feature protects the operator from any high voltages when the drum drawer or ITB drawer is open.

- 1 Open the drawer and firmly push the drawer closed using one hand in the middle of the drawer.
- 2 If the message persists, remove the printer's left-side cover and inspect the mechanical linkage that closes SW3.
- 3 Refer to the wiring diagram (chapter 10) and verify the wiring; the two-wire connector should be firmly seated to SW3 and the wiring harness should be firmly seated to connector J1003 of the DC controller PCB.
- 4 If message persists, use an ohmmeter to verify the functionality of SW3.

### **Cold reset**

The cold reset power-up sequence has been entered.

Most printer variables will reset to their factory default values.

# Continuous page, press cancel job

The printer configuration page is being printed continuously.

 Press CANCEL JOB to terminate continuous configuration page printing and return the printer to the READY state.

# Density sensor out of range alternates with Clean density sensor

A density sensor out of range error was detected during a color calibration.

 The density sensor may be dirty. Inspect and clean the sensor. See "Cleaning the toner density sensor" in the service manual.

#### Data received

The printer has received and processed data and is waiting for a form feed.

 Press CANCEL JOB and resend the last page of the job, making sure a form feed is sent with it

# **Diagnostics mode**

The extended diagnostics power-up key sequence has been entered. Refer to the diagnostics procedures provided in the service manual.

No action is required.

# Drum error replace drum kit

An error has been detected with a component of the print drum kit.

Replace the print drum kit.

### Drum life low replace drum kit

Approximately 80% of the drum's life has been consumed.

Drum replacement will be required in the near future.

### Drum life out replace drum kit

The imaging drum has reached the end of its expected life.

· Replace the print drum kit.

# **Duplexer error check duplexer**

An error has occurred in the duplex unit.

- Verify that the duplex unit is correctly installed.
- 2 Verify that the small power cord from the duplex unit is plugged into the printer and the power cord from the AC outlet is plugged into the duplex unit.

# EIO x initializing yyy alternates with Do not power off

The EIO device in slot "x" is initializing. The yyy value will increment every 10 seconds during this process.

No action is required.

### EIO x not functional

The EIO slot specified does not have a card installed or is not functional.

No action is required.

# **Event log empty**

SHOW EVENT LOG was selected from the Information menu, but the event log has no entries.

No action is required.

# Fuser life low replace kit

Approximately 95% of the fuser's life has been consumed.

 Fuser replacement will be required in the near future. Continue printing, or replace the fuser kit.

# Fuser life out replace kit

The fuser has reached the end of its expected life.

Replace the fuser.

#### Install drum kit

The drum kit is not installed or is incorrectly installed.

Verify that the drum kit is correctly installed.

### **Install Tray 2**

The printer cannot print until media is loaded into Tray 2. The paper path for Tray 3 passes through Tray 2.

 Insert Tray 2 into the printer so that printing from either Tray 2 or Tray 3 can begin or continue.

# Memory full stored data lost

The printer has no available memory. The current job may not print correctly. Some downloaded fonts may have been deleted.

 Try printing simplified pages. If this does not resolve the problem, add printer memory.

# Memory settings changed

The I/O buffering settings were changed by the printer because there is not enough memory available to use the previous settings.

 No action is required. However, adding printer memory can prevent this from occurring.

# Memory shortage job cleared

The available memory was not enough to continue printing. The remainder of the job was canceled.

Adding printer memory can prevent this from occurring.

# Memory shortage page simplified

The printer's adaptive data compression had to resort to lossy compression to fit raster graphics in the available memory. This has caused a data loss in the raster output.

Reduce the complexity of the page to improve the print quality.

#### Note

Adding memory will not correct this problem.

# No job to cancel

CANCEL JOB was pressed but there is no active job or buffered data to cancel. The printer automatically returns to the READY state.

No action is required.

# Page cannot print now alternates with Retry when printing stops

An internal page has been requested while the printer is printing an incoming job. Interrupting the job to print the internal page would corrupt the job's environment and potentially cause the job to finish printing incorrectly after the internal page is completed. Consequently, internal pages are not permitted to interrupt jobs and can only be printed when the printer is idle.

Retry print job after printer has completed current job.

### Page simplified

The printer's adaptive data compression had to resort to lossy compression to fit raster graphics in the available memory. This has caused a data loss in the raster output.

Reduce the complexity of the page to improve the print quality.

#### Note

Adding memory will not correct this problem.

# Page too complex to print alternates with Press Go to continue

The page could not be printed.

#### Note

Reducing the complexity of the page could allow it to print successfully. Adding memory will not correct this problem.

- 1 Press Go to continue printing (you may notice poor print quality on this page).
- 2 Press CANCEL JOB to terminate the entire job.
- 3 Reduce the complexity of the page; this may allow it to print successfully.

# Press Go to print alternates with Press Select to change toner

The top cover was opened and closed when the printer was not in the toner cartridge replacement mode.

 Press Go to resume printing or press SELECT to enter the toner replacement menu.

# Printer language not available

The printer received a request for a new language (personality) that does not exist in the printer.

No action is required.

#### Reinstall transfer belt

This message occurs if you do not have the intermediate transfer belt (ITB) installed in the printer or if the home positions (marks on the ITB) are not detected by sensor PS5.

#### Note

The intermediate transfer belt must be rotating before PS5 is able to detect the "home position" marks on the ITB. Both the ITB and the imaging drum are driven by the drum motor (M4).

- Check SW1 for correct operation and make sure the cables are connected.
- 2 Verify that the ITB is installed in the printer.
- 3 If the ITB is installed and seated properly, verify that PS5 is not damaged. PS5 is located on the ITB assembly. If the sensor appears damaged, replace the entire ITB assembly.
- 4 Clean PS5.
- 5 Verify all wiring within the ITB drawer. Note the connection on the ITB assembly (located on the front, lower, left-hand corner of the assembly). When the drawer is closed the connector "mates" with a receptacle connector on the drawer. Verify that the connector and all wiring are in good condition.
- 6 Place the printer in diagnostic mode and run the drum test to verify drive spindle movement for both the drum and the ITB.
- 7 If the imaging drum is not rotating, verify that the imaging drum connector is firmly seated into the J204 connector of the developing PCB.

### Remove paper top output bin

The top output bin holds 200 sheets of paper. Sensor PS9 along with its sensor flag detects the height of the output paper stack. Perform the following items if this message appears with no paper in the output bin.

- 1 Verify that PS9 moves freely and its movement is not blocked.
- 2 Verify that PS9 is free of dust and debris (the printer's top cover must be removed to access the sensor).
- 3 Verify that the PS9 sensor flag and arm move freely.
- 4 Verify that all connectors are firmly seated. Refer to the wiring diagram in chapter 10.

#### Note

PS9 (a three-wire sensor) plugs into a through-wall connector on the printer's chassis and then into a 14-pin wire harness, which plugs into J206 on the developing PCB. All signals from the developing PCB are routed to J201 on the developing PCB to J1017 on the DC controller PCB.

### Resetting memory

The printer is executing a memory reset. The printer returns to the READY state upon completion of this process.

No action is required.

# Resetting values finished

The color calibration density values have been reset to their default values.

No action is required.

# Select language

The language selection power-up key sequence has been entered. The printer will prompt the user to select a new control panel display language once it has completed its initialization process.

Select a new language when prompted.

#### Service mode

The service mode power-up key sequence has been entered. The printer will remain in service mode until Go is pressed.

Press Go to exit the service mode.

#### **Toner CMYK low**

The toner cartridge specified is low on toner. This message appears if TONER LOW = CONTINUE (default) is set on the front panel in the configuration menu.

 Printing will continue until a TONER OUT message appears. To change the toner cartridge now, press SELECT.

# Toner CMYK low alternates with Press Select to change toner

The toner cartridge specified is low on toner and must be replaced. This message appears when TONER LOW = STOP is set on the front panel in the configuration menu.

Press SELECT to enter the toner replacement menu.

# Toner CMYK out alternates with Press Select to change toner

The toner cartridge specified is out of toner.

- Press Select to enter the toner replacement menu.
- Press Go after replacing the toner cartridge.

# Toner position [color] = [state]

Indicates the current state of a particular toner cartridge. This message is displayed when **Select** is pressed while a TONER LOW/OUT message is displayed.

If necessary, replace the specified toner cartridge.

### Transfer kit low replace kit

The transfer kit is near the end of its expected life.

 Although printing can continue, the transfer kit should be replaced for optimum printer operation.

# Transfer kit out replace kit

The transfer kit has reached the end of its expected life.

Replace the transfer kit.

# Tray x empty [type] [size]

The specified tray is empty but the current job does not require this tray to complete the job.

 No action is required. However, to avoid this message in the future, load the proper media type and size into the tray.

# Tray x load [type] [size]

The specified media type and size need to be loaded into the requested tray.

Load the specified media type and size into the requested tray.
 Press Go to override this request and cause the page to be printed on different media.

# Tray x size [size]

Media has been loaded into the tray specified on the control panel. The most recently configured size will be displayed with an asterisk next to it.

- Use -VALUE+ to view all possible sizes.
- Press Select for the currently displayed size.
- Press Go to clear the message.

# Tray x type [type]

Media has been loaded into the tray specified on the control panel. The most recently configured type will be displayed with an asterisk next to it.

- Use -VALUE+ to view all possible sizes.
- Press Select for the currently displayed type.
- Press Go to clear the message.

### Waste toner full replace drum kit

Waste toner full sensor PS13 detects a waste toner full condition. Light receiver and light pipe arrangement along with a window in the drum assembly look for a waste fill condition. Verify that the sensors and light pipes are not blocked.

- 1 Replace the drum kit.
- 2 Check the sensor, and if it is defective, replace it.

# **Numerical messages**

# 13.xx Paper jam

#### xx = Description:

- 0 = Jam in input feed area
- 1 = Jam in fusing area
- 2 = Jam in fusing area
- 3 = Jam in duplex reversing unit
- 4 = Jam in duplex feed unit
- 5 = Jam in duplex paper feed area
- 6 = Jam in duplex paper feed area
- 7 = Jam in paper feed area
- 8 = Door open jam
- 9 = Irregular paper jam in paper path
- 10 = Paper in the paper path is too short
- 11 = Paper in the paper path is too long
- See "Troubleshooting paper path problems" on page 37.
- Note the location of the leading edge of the first jammed piece of media.
- Note the paper jam message.
- Note the location of the media.

# 13.xx Paper jam alternates with Check all rear door

Media is jammed in the rear paper path or rear duplexing area.

- Open the rear duplex cover (if installed) and remove any jammed media.
- 2 Open the upper rear door and remove any jammed media.

# 13.xx Paper jam alternates with Check middle front doors

Media is jammed in the transfer belt area or media is not picking.

- Open the ITB drawer and remove any jammed media.
- Watch the pick roller to ensure it is turning.
- Check for media between the transfer roller and the fusing assembly.

# 13.xx Paper jam alternates with Check front duplex drawer

Media is jammed in the front duplexing area.

Open the front duplex drawer and remove any jammed media.

# 13.1 Paper jam open middle front drawer alternates with Check in rear of drawer

A jam has occurred inside the ITB drawer area. The jam may be located in the fuser area or between the transfer area and the fuser.

- 1 Open the ITB drawer and carefully inspect for any media.
- 2 Be sure to inspect the fusing area. You may need to access the fusing area through the rear door.
- 3 Remove any jammed media.

# 20 Insufficient memory alternates with Press Go to continue

More data has been received from the computer than fits in the printer's internal memory.

- 1 To continue printing, press Go. Only the amount of data that fits in the printer's internal memory is printed.
- 2 To cancel the job, press CANCEL JOB.
- 3 Add more memory to resolve the problem.

# 22 EIO x buffer overflow alternates with Press Go to continue

The EIO buffer for the EIO card in slot "x" has overflowed during a busy state.

- The current data in the print buffer will be lost.
- Press Go to resume printing and then resend the job.

# 22 Parallel IO buffer overflow alternates with Press Go to continue

This message indicates that the parallel buffer has overflowed.

- The current data in the print buffer will be lost.
- Press Go to resume printing and then resend the job.

# 40 EIO x data error alternates with Press Go to continue

A connection with the card in the specified slot has been broken.

- Check that all cables are connected to the EIO ports and that the EIO board is seated properly.
- 2 If possible, print to another network printer to verify that the network is working properly.

#### Note

All data in the print buffer will be lost.

# 41.3 Unexpected paper size alternates with Check paper in Tray x

A tray is configured for a specific paper size, but the sheet loaded is a different size. This error often occurs when the printer is multifeeding.

Load the tray with the requested size media.

# 41.5 Unexpected paper type alternates with Check paper in Tray x

A tray is configured for a specific media type, but the printer detects that a different media type is loaded. The most common cause for this error is a paper jam at the registration plate (under the ITB) where the customer does not remove the paper. The engine tries to check the OHT sensor and receives an error.

- 1 Verify that the correct media is loaded in the input tray and that the printer control panel is configured correctly.
- 2 Clean the detection windows of OHT sensors 1 and 2.

# 49 Error xxxx cycle power

A firmware error has occurred, causing the processor on the formatter to abort operation. This type of error can be caused by invalid print commands, corrupt data, or invalid operations. In some cases, data transmitted to the printer can become corrupt by electrical noise introduced into the cable. Other causes include poor quality parallel cables, poor connections, or home grown applications. On rare occasions the formatter is at fault and is usually indicated by a 79 Service Error.

- 1 Verify that all cables are connected.
- 2 Turn the printer off and on to reset the printer.
- 3 Cancel all print jobs; then, resend to isolate any offending print job.
- 4 If the formatter pan assembly or DC controller was removed, make sure the ribbon cable between the DC controller and the interconnect PCB is connected.

#### Note

The front panel will display 49 (FFFF) and the display will be dark if the ribbon cable is not connected.

5 To verify that the formatter is functioning, run the formatter test available in Diagnostic mode. If the formatter passes the test, the formatter is not defective. DO NOT replace the formatter.

#### 50.x Fuser error

The fusing assembly contains two heating bulbs, two thermo-switches, and two thermistors. AC power is provided to the fusing assembly via the DC power supply, which is controlled by the DC controller PCB. The thermistors monitor the temperature of the fusing assembly and provide feedback to the DC controller PCB to regulate the fusing temperature. The two thermo-switches are wired in series with the fusing bulbs. They "open" if the temperature exceeds 240° C (464° F).

#### x = Description:

- 1 = Low temperature error
- 2 = Fuser warm-up service
- 3 = High fuser temperature
- 4 = Faulty fuser
- 5 = Fuser voltage mismatch (verify that you have NOT installed a 110V fuser in a 220V printer or vice-versa)
- 6 = Fuser heater cutoff
- 7 = Fuser motor malfunction (see recommended action for 50.7 Fuser error)

#### **Note**

A visual check to determine if the fusing assembly is functional can be made by defeating the rear door interlock switch. To do so, press in on the white plastic button above the left-rear corner of the fan while turning the printer on. If the fusing bulbs and thermoswitches are good, you should observe light from the lower fusing bulb as the printer warms up.

- 1 Turn the printer off and on to reset the printer. If the error persists, try re-installing the fusing assembly. If the error continues to persist, proceed to step 2.
- 2 Turn the power off and remove the fusing assembly. Measure the resistance between pin 3 and pin 4. The resistance should be between 6+/-2 ohms. If there is no continuity between pins, it may be assumed that either a heating bulb and/or a thermo-switch is "open." Replace the fusing assembly. If resistance limits were acceptable, proceed to step 3.

- 3 Measure the resistance for both the upper and lower thermistors. The resistance should be between 430K ohms and 310K ohms at room temperature (25° C or 77° F). If the resistance exceeds limits, replace the fusing assembly. If resistance is within limits proceed to step 4.
- 4 Verify, that the connectors at J1011 of the DC controller PCB and J1 of the DC power supply assembly are firmly seated.
- 5 Replace the power supply assembly.

#### 50.7 Fuser error

The fusing motor (M1) drives the fusing assembly, the paper transport (web) assembly, ITB lift mechanism, transfer roller, transfer roller lift mechanism, the face down output delivery assembly. A 50.7 fuser error is displayed when no motion is detected within the fuser by PS6. Photosensor PS6 is the fusing unit pressure switch (see the service manual for more information).

- 1 Power cycle the printer to try to clear the message.
- 2 Remove the left-side cover of the printer. Verify that the fusing motor (M1) connector is seated firmly into J102 of the feed PCB.
- 3 Ensure connector at J110 of the feed PCB is firmly seated (this connector contains the wiring for PS6 which provides fuser motion feedback).

#### Note

Closely inspect the gears along the gear drive path. Make sure there is no binding. Binding of the gears may prevent M1 from rotating.

- 4 If the error persists, observe the drive shaft of M1. If this shaft DOES NOT rotate, the failure is related to the motor drive circuitry. Referring to the printer's wiring diagram, verify that connectors J102 and J106 of the feed PCB are firmly seated. If there still is an error, replace the fusing motor and then feed PCB in sequence.
- 5 If the shaft rotates (both forward and reverse), and the 50.7 fuser error is displayed, the cause of the error is related to the motion feedback circuitry. Remove the fusing assembly and verify that the sensor flag is in good condition and functional. Verify that the connector at sensor PS6 is firmly seated; clean the sensor of dust and debris. If the error persists, replace sensor PS6.

#### 51 Laser error

This message indicates that a laser malfunction has occurred due to a beam detect error or laser failure.

- 1 Turn the printer off and on to reset the printer.
- 2 Verify that connectors J1102 on the laser driver PCB and J1008 on the DC controller are seated properly.
- 3 Verify that connectors J551 on the beam detect PCB and J1006 on the DC controller are seated properly.
- 4 Replace the laser scanner assembly.

#### 52 Scanner error

This message indicates that a scanner error has occurred.

- 1 Turn the printer off and on to reset the printer.
- 2 Verify that connectors J551 on the beam detect PCB, J1103 on the scanner motor, and J1006 on the DC controller are fully seated and connected correctly.
- 3 Replace the laser scanner unit.

# 53.xy.zz Printer error

This message indicates a memory error. If a DIMM caused the error, the DIMM will not be recognized (configured).

#### x = Memory Type

- 0 = ROM
- 1 = RAM

#### y = Device Location

- 0 = Onboard
- 1 = DIMM slot 1
- 2 = DIMM slot 2
- 3 = DIMM slot 3

#### zz = Error Number

- 0 = Unsupported memory
- 1 = Unrecognized memory
- 3 = Failed RAM test
- 1 Verify that the DIMM board is installed correctly and the DIMMs are configured correctly.
- 2 Turn the printer off and on to reset the printer.
- 3 Remove and replace the DIMM that caused the error.

# 54.1 Printer error control panel messages

This message indicates that an internal power failure has occurred.

- 1 Turn the printer off, and then turn the printer on.
- 2 Replace the high-voltage power supply

# 54.2 Printer error control panel messages

An error 54.2 indicates that a problem exits with the carousel assembly. Either the carousel is not rotating or a sensor has failed. Diver motor (M3) drives the toner cartridge carousel. If motion is not detected, a 54.2 error is displayed. M3 is a 6-phase stepping motor and receives its drive signal from J203 of the developing PCB. Photosensor PS10 monitors "movement" (and the position) of the toner cartridge carousel. Different width tabs (four tabs, one for each cartridge) on the left end of the carousel-housing pass through PS10 to provide positioning information. The black toner cartridge tab is the "home" position. Toner cartridge positioning within the carousel is monitored by PS11. If PS11 fails or is improperly connected a 54.2 error is displayed. Another indicator of this failure mode is that the carousel starts to rotate, and then stops immediately.

1 Turn the printer off and then on to reset the printer.

#### Note

The printer CANNOT operate with the top cover removed unless the carousel brake has been released or removed!

- 2 Open the color toner door and look for an obstruction. If necessary, remove the toner cartridges individually by manually releasing the carousel brake and rotating the carousel to each cartridge position to remove the cartridges. Turn the printer off and on to reset the printer.
- 3 Verify that the carousel drive motor wiring harness is firmly seated into connector J203 of the developing PCB.
- 4 Verify that PS10 is working correctly and not excessively dirty (clean if necessary). Also verify that the wiring harness is firmly seated into both the sensor assembly and into connector J206 of the developing PCB.
- 5 Verify that PS11 is connected and functioning properly
- 6 Verify that all connectors to the developing PCB and the DC controller PCB are firmly seated.

#### 54.3 Printer error

The printer is NOT receiving data back from the density sensor (PS14). PS14 is located in the bottom of the imaging drum drawer. During calibration routines, a series of images are written on the imaging drum and the densitometer measures the density of the image (i.e. the amount of toner that is placed into the drum). These measurements provide the feedback to ensure image quality is consistent throughout the life of the consumable.

- 1 Verify that the densitometer is clean; perform the toner density sensor cleaning procedure in the online user guide that came with the printer.
- 2 Inspect the density sensor wiring harness for damage. The harness runs from the density sensor through the left-side upper control arm of the imaging drum drawer to J1010 of the DC controller PCB. Verify that the cable is firmly seated into the J1010 of the DC controller PCB.
- 3 If the error persists, replace the density sensor assembly.

#### 54.4 Printer error

Optional equipment is not recognized.

Turn the printer off and on to reset the printer.

#### 54.5 Printer error

This message indicates a waste toner sensor malfunction.

- 1 Turn the printer off and on to reset the printer.
- 2 Remove the drum cartridge and clean the waste toner detection window with a dry cloth.
- 3 Clean the waste toner sensor unit at the printer side with a dry cloth.
- 4 Check the light guide and clean if necessary. Replace if the ends are scarred.
- 5 Reconnect the waste toner sensor unit connector and the DC controller PCB connector (J1009) correctly.
- 6 Replace the waste toner sensor (PS13).

#### 54.6 Printer error

The OHT sensor has reported an error condition. This can be caused by contamination in the connectors, a blocked sensor, or a defective sensor.

- 1 Remove the ITB and verify that the OHT sensor prism is in place.
- 2 Lift the registration flap and verify that the OHT sensor is not blocked.
- 3 Remove the ITB drawer and inspect the drawer connectors for contamination such as a piece of paper.
- 4 If the error persists, verify that all connectors are firmly seated.
- 5 Replace the ITB drawer.

#### 55 DC controller error

The print engine is not communicating with the formatter. The communication link between the formatter and DC controller was lost. This can occur due to a timing error or intermittent connection between the formatter and the DC controller.

- 1 Turn the printer off and on to reset the printer.
- 2 Reseat the connectors between the formatter and DC controller.
- **3** Only if the error persists, replace the DC controller making sure to perform the calibration and color plane alignment procedures.

#### 57.1 Fan failure

The printer detected that the fan (an exhaust fan located in the upper, left-rear corner of the printer) was not rotating. This fan operates off +24 Vdc and is enabled by the DC controller PCB's microprocessor.

- 1 Turn the printer off and on to reset the printer. Visually check to see if the fan is rotating. (If you cannot see any rotation, place your hand over the outlet vents to see if exhaust air is moving).
- 2 Remove the printer's left-side cover. Check to see if anything is preventing the fan from rotating freely.
- 3 Verify that the fan's connector is firmly seated into connector J208 of the developing PCB.
- 4 If the error persists, replace the fan.

#### 57.2 Fan failure

The printer detected that the fan (an exhaust fan located in the upper, right rear corner of the printer) was not rotating. This fan operates off +24 Vdc and is enabled by the DC controller PCB's microprocessor.

- 1 Turn the printer off and on to reset the printer. Visually check to see if the fan is rotating (if you cannot see any rotation, place your hand over the outlet vents to see if exhaust air is moving).
- 2 Remove the printer's left-side cover. Check to see if anything is preventing the fan from rotating freely.
- 3 Verify that the fan's connector is firmly seated into connector J209 of the developing PCB.
- 4 If the error persists, replace the fan.

## 57.3 Fan error alternates with Close upper front drawer

The intake fan is located in the front center of the drum drawer. (The drum drawer is referred to as the upper front drawer for end users.) Fan rotation stops when the drawer is opened. A fan error is displayed when fan motion is **NOT** detected by the DC controllers microprocessor if the drawer is closed and the printer is not in PowerSave mode.

- 1 Turn the printer off and on to reset the printer. Due to the difficulty of observation, listen to hear if the fan is rotating.
- 2 Verify that FM3 connector 27 is not damaged or broken.
- 3 Verify that the fan connector is firmly seated into connector J1022 of the DC controller PCB.
- 4 If the error persists, replace the fan.

#### 62 No system

This message indicates that there is a printer firmware problem. Either there is no firmware DIMM installed or the DIMM has failed. If the formatter was just replaced, make sure all DIMMS have been moved from the old formatter to the new one.

- 1 Turn the printer off and on to reset the printer.
- 2 Reseat the firmware DIMM, making sure the it is in the slot surrounded by a white line with the text "ROM ONLY IN THIS SLOT."

#### 62.x Printer error

This message indicates that a problem exists with the internal memory.

#### x = Description

- 0 = Internal memory
- 1-3 = DIMMslots 1-3.
- 1 Turn the printer off and on to reset the printer.
- 2 Reseat and then replace the DIMM.
- 3 Replace the formatter board.

#### 62.m Bad MPTR

The firmware ran out of memory trying to build the static entity directory.

- Check the printer settings to determine which values have been changed.
- 2 Clear the message by pressing Go.

## 68 NVRAM error check settings

One or more settings saved in the non-volatile storage device are invalid. Some settings may have been reset to factory defaults.

- Check the printer settings to determine which values have been changed.
- Clear the message by pressing Go.

#### 68 NVRAM full check settings

This message indicates that a non-volatile storage device is full. Some settings may have been reset to factory defaults.

- Check the printer settings to determine which values have been changed.
- Clear the message by pressing Go.

## 79 Service (xxxx) printer error

A hardware error has occurred.

#### x = Description

01xx = IO ASIC register error 02xx = video ASIC register error

- 03xx = IDE ASIC register error
- Reseat the formatter.
- Reseat the firmware DIMM.
- 3 Run formatter diagnostics.
- 4 Replace the firmware DIMM.
- 5 Replace the formatter.

#### 80 Service (xxxx) EIO error

A critical EIO failure has occurred. X indicates the slot number of the device and xxxx indicates the error type.

- Turn the printer off and on to reset the printer.
- Reseat the EIO card. 2
- 3 Replace the EIO card.

## Troubleshooting paper path problems

## Paper jams

Paper jams are posted if paper fails to arrive at or clear the paper path sensors in the allowed time. Dedicated paper sensors (PS2, PS7, PS3101, PS3103, and PS3104) detect whether paper is present in the sensor and if the paper is fed normally (see the figure below). When the control board detects a paper jam, it immediately stops the printing process and displays the appropriate paper jam message for the sensor that detects the paper jam.

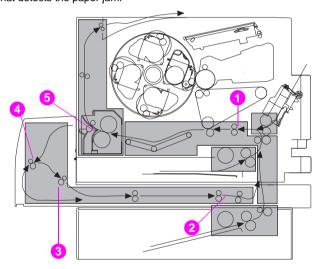

Paper jam sensors (shown with the optional 500-sheet paper feeder and duplex unit installed)

| Ī | 1 | Registration paper sensor (PS2)     | 4 | Reversed paper sensor (PS3101) |
|---|---|-------------------------------------|---|--------------------------------|
| Ī | 2 | Duplex paper-pick sensor (PS3104)   |   | (1. 20101)                     |
| Ī | 3 | Reversed unit paper sensor (PS3103) | 5 | Delivery paper sensor (PS7)    |

## Paper jam locations

Use the figure below to troubleshoot paper jams in the printer. For instructions on clearing paper jams, see the sections later in this chapter.

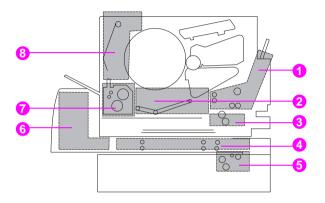

Paper jam locations (shown with the optional 500-sheet paper feeder and duplex unit installed)

| 1 | Input tray 1 area        | 5 | Tray 3 (500-sheet paper feeder) area |
|---|--------------------------|---|--------------------------------------|
| 2 | Transfer belt area       | 6 | Rear duplex cover area               |
| 3 | Input tray 2 area        | 7 | Fuser area                           |
| 4 | Front duplex drawer area | 8 | Rear paper path area                 |

## General paper path checklist

- Verify that media is correctly loaded in the input trays and that all length and width guides are set correctly.
- Clean the printer. Toner and paper dust in the paper path inhibits free movement of media through the printer and blocks the sensors.
- Vary the input and output selections of the printer to determine if the problem is associated with a particular area of the printer.
- Worn separation pads on the multi-purpose tray cause multifeeds.
   Check the condition of the pickup rollers and customer replaceable feed roller. Bent separation tabs cause misfeeds and multifeeds.
   Replace the tray if necessary.
- Defective paper tray switches can cause paper jams by indicating the wrong size paper to the formatter.
- Scraps of paper left in the paper path can cause intermittent paper jams. Always check that the paper path is clear when cleaning the printer and when clearing paper jams. Also, remove the fuser and carefully check it for jammed paper.
- Scraps of paper may be difficult to find in the following areas.
  - · The ITB drawer connector on the engine side
  - The OHT sensor under the registration plate
  - The fuser (Remove the fuser and check it carefully.)
  - The web transport (Paper scrapes are sometimes found in the center of the web transport before the fuser.)

#### Print media checklist

Many print problems are caused by printing on media that does not meet specifications. See "Supported media weights and sizes" on page 74 and the *HP LaserJet Printer Family Paper Specification Guide* for detailed information about media specifications. In addition, the following list helps to quickly check common media-related printing problems.

- Rough paper causes poor transfer and smeared print problems.
   Check that the paper meets specifications for smoothness.
- The printer handles only 60 to 159g/m<sup>2</sup> (16 to 42-pound) bond media, and 0.13 mm (5-mil) thick transparencies.
- Paper that has absorbed moisture causes paper feed problems. If the printer is used in a humid area, suspect damp paper as a cause of recurring paper feed and print quality problems.
- Damaged paper, paper with ragged edges, or paper whose edges stick together cause paper jams.
- Using paper that has already been through a laser printer or a copier could cause paper jams.

#### **CAUTION**

Using media that does not conform to the specifications listed here or in the *HP LaserJet Family Paper Specification Guide* can cause problems that require service. This service is not covered by the Hewlett-Packard warranty or service agreements.

# 2 Service tools

## **Overview**

This chapter provides information on service tools that service personnel can use to verify and manipulate internal printer settings and diagnostics.

#### Note

Only authorized service personnel should use the service mode.

EN Overview 41

#### Cold Reset

Cold reset clears all data from the print buffer and returns the printing menu and the configuration menu to the factory default settings.

## To perform a cold reset

Select RESTORE FACTORY DEFAULTS from the Reset menu.

## Service mode

Service mode allows for the modification of page counts and certain registration values for the printer. When the configuration page is printed while in service mode, all event log messages are printed as well. If both the formatter and DC controller are replaced at the same time, service mode will need to be utilized to execute the color plane registration sequence to ensure optimum print quality.

#### To access service mode

- 1 Hold down the CANCEL JOB key and SELECT key while turning the printer on until the display is blank and the 3 LEDs are on.
- 2 Press the right side of the MENU key, and then press the SELECT key.
  Service mode will be displayed on the front panel briefly followed by two rows of asterisks. The printer will go through its normal start up cycle then display SERVICE MODE on the front panel.
- 3 Press the MENU key to access the Service menu.

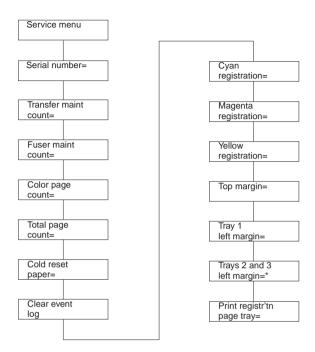

Service mode menu map

EN Service mode 43

#### Service menu items

The Service menu provides the options listed below. Press the **ITEM** key to scroll through the Service menu.

- Serial number
- Transfer maintenance count
- Fuser maintenance count
- Color page count
- Total page count
- Clear event log (see page 72)
- Registration page (see page 45)
- Diagnostics mode (see page 49)
- Paper path test (see page 52)
- Developer test (see page 53)
- Drum test (see page 53)
- Door sensor test (see page 56)
- Formatter diagnostics (see page 50)
- Engine test (see page 57)

See the page number referenced opposite the item for more details.

## Registration page

#### Note

The setting of the registration values must be done if both the formatter and DC controller are replaced at the same time. If only one is replaced, the registration values are copied from the other.

#### Printing a registration page

- 1 Scroll through the Service menu until PRINT REGISTR'TN PAGE is displayed.
- 2 Select the paper tray to pull paper from (only when setting left side margins will the tray actually matter).
- 3 Press **SELECT** to print the registration page.

EN Service mode 45

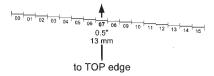

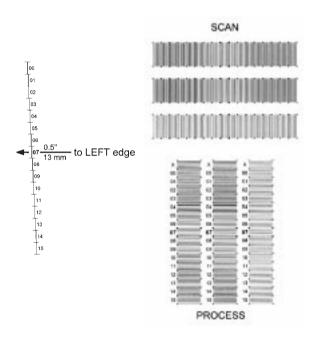

**Registration page** 

#### Setting registration numbers

On each of the color bars in the process section are bolded numbers that indicate the current number set on the control panel. These bolded numbers will always be in the middle of the bars. To set the correct value for each of the colors, look at the lines within the bar and find the grouping that has the color line directly on top of the black line (it will have more white space). Print at least five registration pages to see if the new settings are correct.

#### Note

Using a magnifying glass to look at the lines will help in selecting the best number.

#### Setting the registration number:

- 1 Use the ITEM key to select the appropriate color (cyan, magenta, or yellow) to view or change its registration number.
- 2 Press the + VALUE key to change the registration number to the one identified.
- 3 Press the SELECT key to enter the value.

#### Setting margin numbers

The top margin number is not tray dependent like the left side margin. You can print the registration page from whichever tray has paper. Using a ruler, measure from the top edge of the paper to the series of lines. Find the line that is 13 mm (0.5 in) away from the edge of the paper.

#### Setting the top margin registration value:

- Press the ITEM key to scroll through the Service menu until top margin is displayed.
- 2 Press the + MENU key until the number to be entered is displayed.
- 3 Press the SELECT key to enter the number.

Print another registration page and the number just entered will align with the arrow and be bolded.

EN Service mode 47

The left-side margin setting is tray dependent. Tray 1 has its own number while Trays 2 and 3 are combined. The procedure is the same as the top margin with one exception. The page must be printed from the tray that will be adjusted.

#### **Printing from Tray 1:**

- Press the ITEM key until PRINT REGISTR'TN PAGE TRAY = 1 (default) is displayed.
- 2 Press the SELECT key.
- 3 Measure from the left side of the paper to the lines and find the line that is 13 mm (0.5 in) from the edge of the paper.

#### If the number for the line is different then the current number:

- 1 Press the ITEM key until TRAY 1 LEFT MARGIN = # is displayed.
- Press the + VALUE key to change the number to the number required.
- 3 Press the SELECT key.

#### Printing from Tray 2 and 3:

- 1 Press the ITEM key until PRINT REGISTR'TN PAGE TRAY = 2 or 3 is displayed.
- 2 Press the SELECT key.
- 3 Measure from the left side of the paper to the lines and find the line that is 13 mm (0.5 in) from the edge of the paper.

#### If the number for the line is different then the current number:

- 1 Press the ITEM key until TRAY 2 AND 3 LEFT MARGIN = # is displayed.
- 2 Press the + VALUE key to change the number to the number required.
- 3 Press the SELECT key.

## **Diagnostics mode**

This section provides an overview of the diagnostic tools incorporated into the HP Color LaserJet 4500/4500 N/4500 DN printer.

#### CAUTION

Use caution when performing printer diagnostics to avoid risk of injury. Only trained service personnel should access the diagnostic mode with the skins removed.

There are two diagnostic sections built into the firmware, one for the formatter and the other for the engine. Each section contains different tests that allow the service technician to verify printer functionality. While in diagnostic mode there are no error messages associated with these tests. Therefore, determination of the problem will rely on the technicians skill. To exit diagnostic mode, turn the printer off.

## Accessing diagnostics

 To access the diagnostics mode, hold down the ITEM key and turn on the printer.

## Formatter diagnostics

Formatter diagnostics are designed to be used by qualified service personnel. This set of tests are designed to thoroughly test the functionality of the formatter. If all the tests pass, the formatter is working correctly and it is likely that the problem resides elsewhere. Listed below are descriptions of the formatter tests available.

#### **CAUTION**

NVRAM can be lost if the printer is turned off during testing.

#### Formatter diagnostics

| Test          | Description                                                                                                    |
|---------------|----------------------------------------------------------------------------------------------------|
| REPEAT        | If set to yes, the tests will run continuously until interrupted                                                                                                    |
| ON FAULT      | The following will occur for each setting: BREAK – the test will stop when a failure occurs PAUSE – stops the test for a short period of time then resume with the remaining tests CONT – continues to execute the tests even when a failure occurs |
| ROM CRC       | Tests the firmware ROM for correct functionality                                                                                                    |
| DRAM          | Tests the on-board RAM and the DIMMs                                                                                                    |
| SRAM 1        | Tests the SRAM inside the ASIC                                                                                                    |
| SRAM 2        | Tests the SRAM physically mounted on the formatter                                                                                                    |
| NVRAM         | Tests the formatter NVRAM. This test takes 15 minutes to run and should only be used when NVRAM values are being lost. In almost all cases, this test should never be run                                                                           |
| EXECUTE TESTS | Runs the selected tests                                                                                                    |

## **Engine diagnostics**

A good understanding of how the printer operates is required to use the engine diagnostics successfully.

To have a better view of the areas being exercised, remove the left-side cover and the ITB drawer. Defeat the two ITB drawer switches located on the left side of the drawer cavity.

Listed below are the diagnostics available and a brief description of what the diagnostic will do.

#### **Engine diagnostics**

| Menu item       | Selectable value | Description                                                             |
|-----------------|------------------|-------------------------------------------------------------------------|
| Continuous      | N (default)      | Selected test runs once.                                                |
|                 | Υ                | Selected test runs in a continuous loop.                                |
| Paper Path Test |                  | Turns on the motors that control the paper path section of the printer. |
| Developer Test  |                  | Rotates the carousel and the developers.                                |
| Drum Test       |                  | Turns on the drum drive motor that drives the drum and ITB.             |
| Path Sensors    |                  | Displays the state for each of the paper path sensors and switches.     |
| Door Sensors    |                  | Displays the state for each of the door and drawer switches.            |

#### Paper path test

#### Note

If an error occurs during the paper path test, the message PATH\_1PAPER\_PATH\_TEST\_FAILED displays.

- 1 Press the ITEM key until you see ENGINE DIAGS PAPER PATH TEST.
- 2 Press the SELECT key to activate the test. While the test is running ENGINE DIAGS E1:PAPERPATH displays in the front panel.

The test takes approximately 15 seconds to run.

Components exercised by the paper path test include the fusing motor (M1), paper path motor (M2), and associated gears and assemblies. The paper pick roller for tray 2 can be activated by manually activating the paper pick solenoid (SL2). This test will not pick paper and move it through the paper path. To test this function, run a configuration page. For multiple pages, select CONTINUOUS CONFIGURATION PAGE in the control panel.

The paper path test allows the service technician to verify the operation of components within the paper path. When the test is initiated, both M1 and M2 are activated. You will see the ITB lift cams rotate once and the ITB drive gear turn briefly. The remaining portion of the test allows both M1and M2 to run, thus exercising the associated gears and rollers.

#### **Developer test**

The developer test rotates the carousel stopping at each toner cartridge and rotating the developer sleeve. For the best view of the carousel and the toner cartridge sleeves, remove the drum cartridge. The drum drawer must be closed before the test can run.

- 1 Press the ITEM key until ENGINE DIAGS DEVELOPER TEST is displayed.
- 2 Press the SELECT key to run the test. The front panel displays ENGINE DIAGS E2: DEVELOPER while the test is running. Watch the carousel and make sure that the toner cartridge developer sleeve rotates. The sequence is black followed by a pause, then magenta. cvan, and finally vellow.

The test takes approximately 35 seconds. While the developer test is running you will see the drum turn if it is installed, as well as the drive gear for the ITB.

#### **Drum test**

The drum test exercises the drum drive mechanism. In addition, the fuser motor is turned on to allow the lift cams for the ITB to be rotated into the ITB up position.

- 1 Press the ITEM key until ENGINE DIAGS DRUM TEST displays.
- 2 Press the SELECT key to run the test. The front panel displays ENGINE DIAGS E3: DRUM while the test is running.

Watch to see if the ITB lift cams turn and if both the drum drive gear and the ITB drive gear is rotating

#### Path sensors

The path sensors test allows the paper path sensors and switches to be tested for correct operation. The table below shows the correlation between the identifier on the front panel and the sensor or switch it represents.

#### Paper path sensors and switches

| Identifier | Name   | Description                                  |
|------------|--------|----------------------------------------------|
| Α          | PS8    | Tray 2 paper detect sensor                   |
| В          | PS3    | Tray 1 last piece of media pulled sensor     |
| С          | PS4    | Tray 1 paper detect sensor                   |
| D          | SW801  | Tray 2 paper size switch 2                   |
| Е          | SW802  | Tray 2 paper size switch 1                   |
| F          | SW803  | Tray 2 paper size switch 0                   |
| G          | PS3001 | Optional Tray 3 paper detect sensor          |
| Н          | SW3001 | Optional Tray 3 paper size switch 2          |
| I          | SW3002 | Optional Tray 3 paper size switch 1          |
| J          | SW3003 | Optional Tray 3 paper size switch 0          |
| K          | PS10   | Carousel position sensor                     |
| L          | PS11   | N/A                                          |
| M          | N/A    | 500-sheet feeder: 1=installed, 0=uninstalled |
| N          | PS9    | Top output tray full sensor                  |

- 1 Press the ITEM key until ENGINE DIAGS PATH SENSORS is displayed on the front panel.
- 2 Press the SELECT key to activate the test. The front panel will display A through N with a binary value below it.

When running this test, make sure the ITB drawer is installed with Tray 2 and Tray 3 (if installed) removed. In this state, the default value on the front panel should be: 0X111111110010, where the x can be either Ø or 1. If there is any other value, then there is a possible problem. Identify the sensor or switch in the table above and test to see if the value changes. Cassette paper-size settings for each tray are described in the table below.

#### Paper-size settings

| Paper Size        | Tray 2 switches (DEF) | Tray 3 switches (HIJ) |
|-------------------|-----------------------|-----------------------|
| A4                | 000                   | 000                   |
| B5                | 001                   | 001                   |
| Custom (A5)       | 010                   | 011*                  |
| Custom (B5 ISO)   | 011                   | 011*                  |
| Letter            | 100                   | 100                   |
| Executive         | 101                   | 101                   |
| Legal             | 110                   | 110                   |
| No tray installed | 111                   | 111                   |

<sup>\*</sup> These values are the same for tray 3.

#### Door sensor test

The door sensor test allows service personnel to open and close doors on the printer while watching the sensor status on the front panel. Switches 4 and 5 are in series with each other, which causes the value to toggle under identifier A.

Once the door sensor test is initiated, the front panel displays the status for each sensor listed in the table below. As a door is opened and closed, the state of the sensor changes the indicator values on the front panel.

#### Sensor status

| Identifier | Name           | Description                                                                                                    |
|------------|----------------|----------------------------------------------------------------------------------------------------|
| Α          | SW4 and<br>SW5 | Front and rear door switches                                                                                                   |
| В          | SW1 *          | ITB drawer switch                                                                                                    |
| С          | SW2 *          | Toner cartridge door *                                                                                                    |
| D          | SW3 *          | Drum drawer switch *                                                                                                    |
| Е          | Drum detect    | Detect if a drum cartridge is installed                                                                                        |
| F          | Fuser          | Detects if fuser is installed. Changes the state of the sensor if not detected or removed when rear door is opened and closed. |

<sup>\*</sup> Activates (A) when opened.

- 1 Press the ITEM key until ENGINE DIAGS DOOR SENSORS is displayed on the front panel.
- 2 Press the SELECT key to activate the test.

The front panel displays A through F with a binary value below it. All the doors and drawers should be closed. In this state, the display will show all Ø's. Open the doors and drawers one at a time to verify correct functionality. If operating correctly, the Ø will change to a 1. If a 1 is displayed with all doors and drawers closed; there is a bad switch or connection.

## **Engine test**

The printer has one test pattern (vertical lines). When an image defect appears, a test print can be made to identify the problem. The test print can be made by pressing the test print switch located on the right side of the printer (see figure below). A test pattern can be printed by pressing the test print switch once after the photosensitive drum has stopped and the printer has entered the standby mode. If the switch is held down, the test pattern is printed continuously. The switch can be used when paper is loaded in any tray other than Tray 1.

The engine test does the following:

- Verifies that the print engine is functioning correctly (the formatter PCB is completely bypassed during an engine test).
- Isolates printer problems
- Checks and adjusts registration
- Prints from Tray 2 or 3 only, not from Tray 1
- · Can be activated with the formatter PCB removed

#### Note

For the printer to perform an engine test, Tray 2 or Tray 3 must be installed and loaded with paper, and the toner cartridges must be installed in the printer.

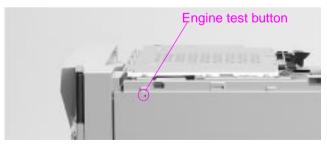

Location of the engine test button

Engine test 57

#### **NVRAM** initialization

NVRAM initialization should always be executed after replacing firmware or the formatter board.

#### **NVRAM** initialization instructions

Before replacing the firmware, formatter board, or performing an NVRAM initialization be sure to gather and write down the information listed below.

- Serial number
- Total page count and color page count
  - Print a configuration page to obtain both page counts and the serial number.
- Percentage of life remaining for both the transfer kit and the fuser kit
  - 1 From SERVICE MODE on the printer display panel, press MENU.
  - 2 Go to SERVICE MENU and press TEM.
  - 3 Use the VALUE +/- keys to go to TRANSFER MAINT COUNT=XXXXXXX and write down the exact numbers shown.
  - 4 Go to FUSER MAINT COUNT=XXXXXXX and write down the exact numbers shown.

#### **NVRAM** initialization

- 1 Hold down both the CANCEL JOB and SELECT keys until all the LED lights are on, then release the keys.
- 2 Press Cancel Job.
- 3 Press SELECT.

#### **NVRAM** initialization results

- Loss of color page count (defaults to Ø).
- Loss of transfer kit percentage of life remaining (defaults to 100%).
- Loss of fuser kit percentage of life remaining (defaults to 100%).
- Loss of printer serial number.

#### Firmware replacement results

#### Note

NVRAM initialization should always be executed after replacing firmware. See "NVRAM initialization instructions" on page 58.

- Loss of color page count (defaults to Ø).
- Loss of transfer kit percentage of life remaining (defaults to 100%).
- Loss of fuser kit percentage of life remaining (defaults to 100%).
- Loss of printer serial number.
- If a NVRAM initialization is not executed when firmware is replaced, incorrect printer functionality may result.
- An NVRAM initialization aligns the firmware with the formatter.

### Formatter replacement results

#### Note

NVRAM initialization should always be executed the first time the printer is turned on after replacing the formatter. See "NVRAM initialization instructions" on page 58.

- Loss of both color and total page counts. If not done correctly the default is reset to Ø.
  - NVRAM initialization results in a correct total page count.
  - If an NVRAM initialization is not done the total page count on the new formatter board (usually Ø) is written to the engine. This results in an incorrect page count.
- Loss of transfer kit percentage of life remaining (defaults to 100%).
- Loss of fuser kit percentage of life remaining (defaults to 100%).
- Loss of printer serial number.
- If a NVRAM initialization is not executed when formatter is replaced, incorrect printer functionality may result.
- An NVRAM initialization aligns the firmware with the formatter.

# 3 Power supply

## **Overview**

Three power supplies are used to power various sections of the printer: AC, DC, and a high-voltage power supply. This chapter details the distribution of these power supplies.

EN Overview 61

## **AC/DC** power supply

The low-voltage power supply circuit supplies +24 Vdc and +5 Vdc required for the printer and 3.3 and 5 Vdc required for the video controller.

#### +24 Vdc

- The paper pickup motor, scanner motor, and high-voltage power supply PCB use +24 Vdc.
- The front door switch or the rear door switch is deactivated by opening the drum cartridge drawer, ITB unit drawer, toner cartridge door, or delivery door. These switches are in series and disable the 24 Vdc when open.

#### +5 Vdc

- The sensors and the ICs on the DC controller PCB use +5 Vdc.
- The low-voltage power supply circuit monitors the 5 VS (volt signal) fed back from the connector PCB to ensure the 5 V power supply to the formatter.

#### +3.3 Vdc

- Formatter PCA
- DIMM
- FIO PCA

## Overcurrent overvoltage protection

Each DC power supply circuit has an overcurrent protective function and overvoltage protective function. This prevents a power supply circuit failure by automatically interrupting the output voltage when anomalies such as a short develop on the loads that result in overcurrent flow or abnormal voltage.

#### Note

FΝ

Protective functions remain active for 2 minutes after activation. Wait for at least 2 minutes to turn the power back on again.

If this function is activated and no DC voltage is output from the low-voltage power supply circuit:

- 1 Turn off the power switch (SW6).
- 2 Unplug the power cord.
- 3 Resolve the anomaly on the load.
- 4 Turn the power switch (SW6) on again.

## High-voltage power supply

The printer contains two high-voltage PCBs mounted in one assembly. Together these PCBs generate the voltage supplied to the following:

- primary charging roller
- developing sleeve
- primary transfer roller
- secondary transfer roller
- ITB cleaning roller
- upper fusing roller

DC voltage or a superimposed AC voltage and DC voltage is applied to the primary charging roller, developing sleeve, and ITB cleaning roller.

Positive or negative DC voltage is applied to the primary transfer roller and secondary transfer roller. Negative DC voltage is applied to the upper fusing roller.

## **Protection systems**

Problems on the load side, such as short-circuits, can cause an excessive flow of current from the DC power supplies or can generate abnormal voltage. When this happens, the excess-current and excess-voltage protection systems automatically shut off output voltage to protect the power supplies.

If the protection systems are activated and the power supply circuit does not output DC voltage, turn the printer off, correct the problem in the faulty load, and then turn the printer on again.

4

## Input/Output (I/O)

## **Overview**

This chapter provides information on cabling and the printer interface.

EN Overview 65

## Enhanced I/O (EIO) configuration

The 4500 series printers come equipped with two enhanced input/ output (EIO) slots. These slots hold compatible external devices such as the HP JetDirect 600N Print Server. Plugging EIO cards into the slots increases the number of network interfaces available to the printer.

EIO cards can maximize printer performance when you are printing from a network. In addition, they provide the ability to place the printer anywhere on a network. This eliminates the need to attach the printer directly to a server or a workstation and enables you to place the printer closer to your network users.

The printer control panel will have an additional menu (EIO Menu) if the printer is configured with EIO cards. (See the chapter on using the printer control panel in the online user guide.)

#### Note

Installation of cards and network configuration should be performed by a network administrator.

## **HP JetDirect print servers**

HP JetDirect print servers (network cards) can be installed in one of the printer EIO slots. These cards support multiple network protocols and operating systems. HP JetDirect print servers facilitate network management by allowing you to connect a printer directly to your network at any location. HP JetDirect print servers also support the Simple Network Management Protocol (SNMP), which provides network managers with remote printer management and troubleshooting through HP JetAdmin software.

#### LocalTalk I/O

The LocalTalk interface enables you to print directly from a stand-alone Apple Macintosh computer or from a Macintosh computer on a LocalTalk network. For specific information on configuring your computer and printer to print through a LocalTalk interface, refer to the printer's getting started guide and the HP JetDirect Print Server Software Installation Guide.

#### **CPU**

The formatter PCB incorporates a 133MHz RISC processor.

EN LocalTalk I/O 67

# Bidirectional parallel interface

The formatter PCA receives incoming data through its bidirectional interface (IEEE-1284).

The bidirectional parallel interface (IEEE-1284 compliant) is compatible with Centronics parallel interfaces. To take advantage of its enhanced capabilities, such as bidirectional communication, the following must be provided:

- Software application support for these features
- An IEEE-1284 compliant parallel cable with the correct pin configuration (see the following table)

The user may configure the HIGH SPEED item in the Control Panel menu. The default setting, YES, allows the I/O to run at the higher speeds supported by most newer computers. When set to No. the parallel interface runs at the slower mode that is compatible for older computers. The user may also configure the ADVANCED FUNCTIONS item. The default setting, ON, allows for two-way parallel communications. The OFF mode disables this advanced functionality.

#### Parallel cable pin configuration

Use the following table to verify the correct pin configuration.

| Signal name | Printer pin # | Computer port # |
|-------------|---------------|-----------------|
| nSTROBE     | 15            | 1               |
| DATA Ø      | 6             | 2               |
| DATA 1      | 7             | 3               |
| DATA 2      | 8             | 4               |
| DATA 3      | 9             | 5               |
| DATA 4      | 10            | 6               |
| DATA 5      | 11            | 7               |
| DATA 6      | 12            | 8               |
| DATA 7      | 13            | 9               |
| nACKNLG     | 3             | 10              |
| BUSY        | 1             | 11              |
| CALL (PE)   | 5             | 12              |
| SELECT      | 2             | 13              |
| NAutoFd     | 17            | 14              |
| Ø Vdc (GND) | 19 – 35       | 18 – 25         |
| nFAULT      | 4             | 15              |
| nSe/In      | 16            | 17              |
| nINIT       | 14            | 16              |
| PERIPHLH    | 36            |                 |
| N.C.        | 18            |                 |

# **IEEE-1284 compliant parallel cables**

HP helped develop the IEEE-1284 standard and is one of the first companies to introduce products that are compliant with it. HP offers the following IEEE-1284 compliant parallel cables. Each is described below.

| Part number | Length                 | Connector type                        |
|-------------|------------------------|---------------------------------------|
| C2946A      | 3 meters<br>(10 feet)  | Host A to printer C (small) connector |
| C2947A      | 10 meters<br>(33 feet) | Host A to printer C (small) connector |

# Maximum I/O cable lengths

| Parallel (non-IEEE-1284)                     | 3 meters (10 feet)  |
|----------------------------------------------|---------------------|
| Parallel (IEEE-1284) with "C" type connector | 10 meters (33 feet) |

# Configuring the computer interface

You can verify that the printer is configured properly by printing out a printer configuration page.

#### Note

If the printer is configured with EIO cards (for example, an HP JetDirect print server), an additional configuration page will print that provides interface configuration information.

# Interpreting the printer configuration page

The following sample illustrates a printer configuration page.

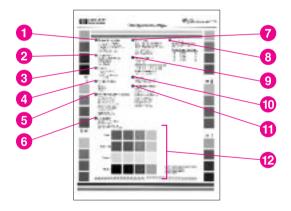

#### Printer configuration page

1 Printer information—Lists the printer serial number, PCL/PS firmware revision, total number of pages printed during the life of the printer, and total number of color pages printed during the life of the printer.

- 2 Consumables:% of life remaining—Lists the percentage of the estimated remaining life for the transfer kit, fuser kit, and the drum kit.
- 3 Security—Shows whether the printer control panel is locked or unlocked. Also shows whether the printer control panel password is enabled or disabled.
- 4 Density settings—Lists the current density settings.
- 5 Configuration menu—Lists the current settings of the configuration menu items
- 6 I/O menu—Lists the current settings of the I/O menu items.
- 7 Paper trays—Lists the size and type of media currently configured for each input tray. Also lists the current Tray 1 mode, A4/letter override setting, and default size setting
- 8 Event log—Lists the last five printer events, including printer jams, service errors, and other printer conditions. If printed while in service mode, all events (up to 50) are printed.
- 9 Installed options—Lists installed options such as EIO cards, DIMMs, duplex unit, and 500-sheet paper feeder.
- 10 Memory—Shows the total memory installed and the total memory available in the printer. Also lists the memory allocation settings.
- 11 Printing menu—Lists the current settings of the printing menu items.
- 12 Color blocks—The color blocks verify color printing ability of the printer. The color blocks in the middle of the page are primary colors, and the color blocks surrounding the page are secondary colors. Each color is shown in 100%, 75%, 50%, and 25% fill.

# 5

# Media specifications

#### Overview

Use media that meet the specifications listed on the following pages. By doing so, you will minimize the incidents of paper jams, prevent premature wear to the printer, and reduce repair costs. Hewlett-Packard recommends testing print media before buying it in large quantities.

#### Note

For complete paper specifications for all LaserJet printers, see the HP LaserJet Printer Family Paper Specification Guide.

EN Overview 73

# Supported media weights and sizes

The table below shows the media types and sizes supported by the printer and the printer accessories. For optimum results, use conventional 75 g/m<sup>2</sup> (20 lb) xerographic paper.

#### Supported media specifications

| Tray   | Supported media                                                                                                    | Media specifications                                                                                                    | Capacity                                                                  |
|--------|----------------------------------------------------------------------------------------------------|----------------------------------------------------------------------------------------------------|---------------------------------------------------------------------------|
| Tray 1 | Paper A4/Letter Legal Executive JIS B5 A5 Custom Minimum Size: 76 x 127 mm (3 x 5 in) Maximum Size: 216 x 356 mm (8.5 x 14) | Single-sided: 60 to 159 g/m² (16 to 42 lb)  If less than or equal to 148 mm width: 60 to 176 g/m² (16 to 47lb)  If more than or equal to 148 mm width: 60 to 176 g/m² (16 to 36lb)  Two-sided: 64 to 105 g/m² (17 to 28 lb) | 150 sheets of<br>75 g/m <sup>2</sup> (20 lb) paper                        |
|        | Transparencies<br>Glossy Paper                                                                                              | 0.13 mm (5 mil)<br>120 g/m <sup>2</sup><br>(32 lb/80 lb text)                                                                                                    | Limit of 50<br>Limit of 50 sheets                                         |
|        | Envelopes<br>(Tray 1 only)<br>Com10<br>Monarch<br>C5<br>DL<br>B5 (JIS)                                                      | Maximum weight:<br>90 g/m <sup>2</sup> (24 lb)                                                                                                    | Limit of 10                                                               |
|        | Labels<br>(Tray 1 only)                                                                                                    |                                                                                                    | Limit of 50                                                               |
|        | Cardstock<br>(Postcards)<br>(Tray 1 only)                                                                                   | Maximum weight:<br>176 g/m² (47 lb)<br>Maximum size:<br>200 mm x 148 mm<br>(7.87 in x 5.82 in)                                                                                                    | Do not load more<br>than the maximum<br>stack height of<br>15 mm (0.6 in) |

#### Supported media specifications (continued)

| Tray                                                                         | Supported media                                          | Media specifications                                          | Capacity                                           |
|------------------------------------------------------------------------------|----------------------------------------------------------|---------------------------------------------------------------|----------------------------------------------------|
| Tray 2* Paper A4/Letter Legal Executive JIS B5 A5 Custom (B5 ISO)**          |                                                          | 60 to 105 g/m <sup>2</sup> (16 to 28 lb)                      | 250 sheets of<br>75 g/m <sup>2</sup> (20 lb) paper |
|                                                                              | Transparencies<br>Glossy Paper                           | 0.13 mm (5 mil)<br>120 g/m <sup>2</sup><br>(32 lb/80 lb text) | Limit of 50<br>Limit of 200 sheets                 |
| Tray 3* (optional)                                                           | Paper A4/Letter Legal Executive JIS B5 Custom (B5 ISO)** | 60 to 105 g/m <sup>2</sup> (16 to 28 lb)                      | 500 sheets of<br>75 g/m <sup>2</sup> (20 lb) paper |
|                                                                              | Transparencies<br>Glossy Paper                           | 0.13 mm (5 mil)<br>120 g/m <sup>2</sup><br>(32 lb/80 lb text) | Limit of 50<br>Limit of 500 sheets                 |
| Duplex printing accessory (optional)  Paper A4/Letter Legal Executive JIS B5 |                                                          | 64 to 105 g/m <sup>2</sup><br>(17 to 28 lb)                   |                                                    |

<sup>\*</sup>Trays 2 and 3 do not support the range of custom sizes available in Tray 1.

#### Note

Use only HP-supported transparencies (HP part number C2934A, letter size; C2936A, A4 size)

<sup>\*\*</sup>Trays 2 and 3 use "custom" size—specifically for B5 ISO.

# Media requirements

#### Selecting print media

You can use many types of paper and other print media with the HP Color LaserJet printers. This section provides guidelines and specifications for selecting and using different print media.

For optimum results, use conventional 75 g/m<sup>2</sup> (20 lb) xerographic paper. Verify that the paper is of good quality and is free of cuts, nicks, tears, spots, loose particles, dust, wrinkles, curls, or bent edges. See "Supported media weights and sizes" on page 74.

Before purchasing any media or specialized forms in quantity, verify that your paper supplier obtains and understands the print media requirements specified in the *HP LaserJet Family Paper Specification Guide*. The guide is available through HP Direct. (See "Services and support resources" in Chapter 11.)

It is possible that media could meet all of the guidelines in this chapter and still not print satisfactorily. This may be due to abnormal characteristics of the printing environment or to other variables over which Hewlett-Packard has no control (for example, extremes in temperature and humidity).

Hewlett-Packard recommends testing any media before buying it in large quantities.

#### **CAUTION**

Using media that does not conform to the specifications listed here or in the *HP LaserJet Family Paper Specification Guide* can cause problems that require service. This service is not covered by the Hewlett-Packard warranty or service agreements.

# Non-supported media

Use the following guidelines to avoid poor print quality or damage to your printer:

- Do not use paper that is too rough.
- Do not use paper that is embossed or coated unless it is specifically recommended for use in the HP Color LaserJet printers.
- Do not use paper with cutouts or perforations other than standard 3-hole punched paper.
- Do not use multipart forms.
- Do not use paper with irregularities such as tabs or staples.
- Do not use letterhead paper with low temperature dyes or thermography. Preprinted forms or letterhead must use inks that can tolerate temperatures of 190° C (374° F) for 0.1 second.
- Do not use any media that produces hazardous emissions, or that melts, offsets, or discolors when exposed to 190° C (374° F) for 0.1 second.
- Do not use paper that has already been printed on or fed through a photocopier or printer.
- Do not use paper with a watermark if you are printing solid patterns.

## Printing on special media

Use these guidelines when printing on special types of media.

For optimum results, use conventional 75 g/m<sup>2</sup> (20 lb) xerographic paper. Verify that the paper is of good quality and is free of cuts, nicks, tears, spots, loose particles, dust, wrinkles, curls, or bent edges.

# **Transparencies**

#### Note

Hewlett-Packard recommends using HP Color LaserJet Transparencies with this printer. HP products are designed to work together for optimum printing results.

When printing on transparencies, use these tips to prevent printer malfunctions caused by transparencies:

- Do not send transparencies from Tray 2 to the rear output bin. The toner will be warm and may cause the transparencies to stick together.
- Send transparencies to the top output bin.
- Handle transparencies using the edges. Oils from your fingers can remain on the transparency and can cause print quality problems.
- Use transparencies with the correct resistivity.
- Use transparencies that meet HP specifications for fusing compatibility.
- Use only overhead transparencies recommended for use in this printer. The following table gives the recommended specifications for transparencies.

#### Printing on transparencies

| Description                       | Specifications                                                                                                    |  |
|-----------------------------------|----------------------------------------------------------------------------------------------------|--|
| Electrical surface<br>Resistivity | 2.0 to 15 x 10 ohms per square inch                                                                                      |  |
| Fusing compatibility              | Materials must not discolor, melt, offset, or release hazardous emissions when heated to 190° C (374° F) for 0.1 second. |  |
| Caliper (thickness)               | 0.12 mm (0.0048 in) to 0.13 mm (0.0052 in)                                                                               |  |

## **Glossy paper**

For optimum results when printing on glossy paper, select the glossy print setting in the printer driver. You can also use the printer control panel to set the media type to <code>GLOSS</code> for the input tray you are using. Because this setting affects all print jobs, it is important to return the printer to its original settings once your job has printed. See the section in the online user guide on configuring input trays.

## **Colored paper**

Colored paper should be of the same high quality as white xerographic paper. Pigments used must be able to withstand the printer's fusing temperature of 190° C (374° F) for 0.1 second without deterioration. Do not use paper with a colored coating that was added after the paper was produced.

The printer creates colors by printing patterns of dots, overlaying and varying their spacing to produce various colors. Varying the shade or color of your paper will affect the shades of your printed colors.

## Heavy paper

#### **CAUTION**

Do not use paper that is heavier than the recommended paper specification for this printer. Doing so can cause misfeeds, paper jams, inferior print quality, and excessive mechanical wear.

Use Tray 1 for paper that is heavier than 105 g/m² (28 lb). For optimum results when printing on heavy paper, select the heavy print setting in the printer driver. You can also use the printer control panel to set the media type to HERDLY for the input tray you are using. Because the setting adjustment affects all print jobs, it is important to return the printer to its original settings once your job has printed.

#### **Envelopes**

Envelopes can only be printed from Tray 1. For information on loading envelopes, see the section in the online user guide on loading envelopes into Tray 1.

Adhering to the following guidelines will help ensure proper printing of envelopes and help prevent printer jams:

- Do not load more than 10 envelopes into Tray 1.
- The weight rating of envelopes should not exceed 90 g/m<sup>2</sup> (24 lb).
- Envelopes should be flat.
- Envelopes must not be wrinkled, nicked, or otherwise damaged.
- Envelopes with peel-off adhesive strips must use adhesives that can withstand the heat and pressures of the printer's fusing process.
- Envelopes should be loaded with the flaps facing away from the printer and toward the left side of the printer.

#### CAUTION

To prevent severe printer damage, do not use envelopes that have windows, clasps, snaps, or synthetic materials.

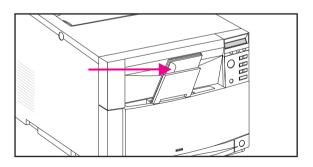

Loading envelopes—envelope flaps at left, face down

#### Labels

#### Note

To print labels, Hewlett-Packard recommends configuring Tray 1 as a cassette and setting the tray's media type to LABELS in the printer control panel.

When printing labels, use the following guidelines:

- Verify that the label's adhesive material can tolerate temperatures of 190° C (374° F) for 0.1 second.
- Verify that adhesive material is not exposed between the labels.
   Exposed areas can cause labels to peel off during printing, which can cause printer jams. Exposed adhesive can also cause damage to printer components.
- Do not re-feed a sheet of labels.
- Verify that labels lie flat.
- Do not use labels that are wrinkled, bubbled, or otherwise damaged.

#### Preprinted forms and letterhead

Observe the following guidelines for best results with preprinted forms and letterhead:

- Forms and letterhead must be printed with heat-resistant inks that will not melt, vaporize, or release hazardous emissions when subjected to the printer's fusing temperature of approximately 190° C (374° F) for 0.1 second.
- Inks must be non-flammable and should not adversely affect any printer rollers.
- Forms and letterhead should be sealed in a moisture-proof wrapping to prevent changes during storage.
- Before you load preprinted paper such as forms and letterhead, verify that the ink on the paper is dry. During the fusing process, wet ink can come off the preprinted paper.

## Recycled paper

This printer supports the use of recycled paper. Recycled paper must meet the same specifications as standard paper (refer to the *HP LaserJet Family Paper Specification Guide*). The guide is available through HP Direct. See Appendix D in the online user guide for ordering information. Hewlett-Packard recommends that recycled paper contain no more than 5 percent groundwood.

# **General tips**

#### Paper curl

Paper curl results from both the heating process used to bond the print image (toner) to the paper and from the path that the paper must negotiate through the printer.

#### Take the following actions to help reduce paper curl:

- 1 Turn the paper over in the input tray. Some paper packages (reams) have an arrow indicating the preferred printing side. Experiment to determine which orientation yields the least curl.
- 2 Try a different output paper path (if available for your printer). Using the face-up output path may yield more acceptable results than the standard face-down output bin.
- 3 Protect the paper from adverse environmental conditions prior to use. Paper designed for laser printing has an initial moisture content of 4-6 percent, which is maintained as long as it is stored properly. Once the paper has been removed from its packaging it will dry out or absorb additional moisture, depending on the environment. Excess moisture in the paper will increase the amount of curl.
- 4 Try a different type or brand of paper. Not all paper is designed for laser printing.
- 5 Heavy toner coverage can result in more curl.

Much of the paper curl that is induced by the laser printer fusing process will tend to relax within the first 24 hours following printing. However, the curl on the leading edge of the page may remain longer because the leading edge tends to remain in contact with the fusing roller for longer periods.

EN General tips 83

# Toner cartridge information

#### **Overview**

This chapter provides information on toner cartridges and their use. Hewlett-Packard recommends using HP toner cartridges, which are designed specifically to enhance the output from the HP LaserJet family of printers.

EN Overview 85

# Approximate replacement intervals for consumable items

You can identify consumable items by their labeling and their blue plastic handles. For instructions on installing consumables, see the installation guides supplied with each consumable item.

The following table lists the replacement intervals for printer consumable items and the control panel messages that prompt you when it is time to replace each item.

#### Approximate consumable replacement time

| Consumable                     | Printer<br>message                                        | Page count                                                        | Approximate time period                                                              |
|--------------------------------|-----------------------------------------------------------|-------------------------------------------------------------------|--------------------------------------------------------------------------------------|
| Black (K)<br>toner cartridge   | TONER K LOW<br>or<br>TONER K OUT                          | 9,000 pages <sup>1</sup>                                          | 4.5 months                                                                           |
| Cyan (C)<br>toner cartridge    | TONER C LOW<br>or<br>TONER C OUT                          | 6,000 pages <sup>1</sup>                                          | 3 months                                                                             |
| Magenta (M)<br>toner cartridge | TONER M LOW<br>or<br>TONER M OUT                          | 6,000 pages <sup>1</sup>                                          | 3 months                                                                             |
| Yellow (Y)<br>toner cartridge  | TONER Y LOW<br>or<br>TONER Y OUT                          | 6,000 pages <sup>1</sup>                                          | 3 months                                                                             |
| Drum kit                       | DRUM KIT LOW<br>or<br>DRUM KIT OUT<br>REPLACE DRUM<br>KIT | 25,000 black and<br>white only pages,<br>or 6,250 color<br>pages. | 12.5 months for<br>black and white<br>only pages, or 3<br>months for color<br>pages. |

#### CAUTION

Hewlett-Packard recommends the use of HP products in this printer. Use of non-HP products may cause problems requiring service that is not covered by the Hewlett-Packard warranty or service agreements.

<sup>1</sup> The approximate average A4/letter-size page count is based on 5% coverage of individual toner colors. Page counts are only estimations; usage conditions and print patterns can cause results to vary.

<sup>2</sup> Approximate lives are based on 2,000 pages per month.

# Potential toner cartridge issues

## **Banding**

When printing with a laser printer, the toner is applied across the page in horizontal strips. The page is moved through the printer and toner is continually applied. When printing text or black image pages, a large amount of toner is deposited on the page. As the amount of toner deposited on the page decreases, slight speed variations become more apparent. As the resolution (dots per inch) and the speed (pages per minute) increase, a variation in pattern intensity may appear on the page as lines or bands.

The bands are more visible in certain grayscale patterns. High speed printers that are capable of printing high resolution grayscale patterns are more likely to display the pattern variations. Changing the grayscale pattern or reducing the resolution may significantly reduce the amount of banding that occurs.

#### Character voids

Small gaps or voids may appear in some of the characters when printing on media other than standard photocopier paper. These "character voids" occur because some print media does not accept the transfer of toner as well as others

To minimize the occurrence of character voids, avoid media with a rough finish. Use media that is within the Hewlett-Packard paper specifications listed in the user guide, service manual, or *HP LaserJet Family Paper Specification Guide*. If the finish is too rough, the surface will consist of large inconsistencies. If the finish is too smooth, toner will not adhere well. Adjusting the print density may affect the severity of character voids.

# **Toner cracking**

When the paper is folded and the crease aligns with a line of text, it is possible with certain types of paper for the text to break along the line, giving the appearance of a white line through the text. Papers that do not meet the smoothness (100-250 Sheffield, 100-500 Bendtsen) or wax pick (>11 Dennison) are likely to exhibit this effect more than others.

Toner in the HP LaserJet printers is composed of minute particles of pigmented plastic material (styrene) and iron oxide. When the toner is subjected to the fusing temperature, these individual iron-impregnated plastic particles become part of a larger plastic image on the page. When the printed page is subsequently folded, the plastic image must also give, in some fashion, to accommodate the fold. If the print image has been well-set into the paper, this resulting break in the plastic will not be apparent. However, if the toner is unable to adequately penetrate the paper fibers or if, in the process of folding the paper, the paper fibers behind the toner break away from the page itself, the result will be a "white line" through the image. There are several ways to minimize this effect:

- Ensure that the paper being used meets all of the specifications provided in the HP LaserJet Printer Family Paper Specification Guide; in particular the smoothness and wax pick.
- For the reasons listed earlier, a narrower character-stroke width might also help.

In electrophotographic (laser) printing, using paper that has a laid finish often causes problems. The surface roughness of the paper is often responsible for the problems.

Paper that is stiffer than electrophotographic paper also causes problems. Stiff papers do not fold well. When stiff paper is folded and a toner image is applied to the paper's surface, the problems are even worse.

# Transfer of toner image (post-image transfer)

After printing a document on a HP LaserJet printer, folding it, and sending it through the mail, you might observe that a portion of the print image was transferred to opposing surfaces of the folded document.

The laser printing process uses a pigmented plastic powder (toner) to form a print image that is first transferred to a sheet of paper (or other print medium) and then melted (fused) onto the surface of the paper to form a permanent image. Though paper is usually thought of as being "soft," it is actually quite abrasive. When the printed page is folded, movement under pressure between a paper surface and the toner image may cause the paper to abrade (scratch) the toner, causing a transfer of the toner material onto the opposing surface of the paper. This can be demonstrated by rubbing a print image against (or into) a clean sheet of paper.

Some machinery, such as that used by the U.S. Postal Service to sort mail, can apply the necessary pressure and agitation to cause this toner image transfer phenomenon.

#### To minimize this effect:

- Minimize the amount (or height) of toner used to produce the print image.
- Use a paper that is less abrasive.
- Ensure optimal fusing of the toner (print) image to the paper.

HP LaserJet printers have been designed for optimum results with xerographic (laser) bond papers such as HP Multipurpose paper. The properties of this type of paper (for example, surface roughness, composition, and moisture content) are such that the other causes of potential toner transfer are minimized. Photocopy papers are typically less abrasive than other types of paper (such as writing bond) and are also formulated to ensure optimal fusing of the toner image. Using other types of paper will generally yield less than optimal results in laser printers. For help in selecting paper suitable for use in the HP LaserJet printers, refer to the HP LaserJet Printer Family Paper Specification Guide. This guide can be ordered by calling HP Parts Direct at (800) 227-8164 in the U.S., or HP Distribution at (970) 339-7009.

Because of the way that laser printing is accomplished, currently there is no way to entirely eliminate the possibility of toner transfer. However, using these techniques should yield results that are more satisfactory and will often reduce the problem to imperceptible levels.

## **Gray background on envelopes**

Poor print quality is normally the result of using envelopes that are of the incorrect weight or finish. The paper used to construct the envelope may be embossed; or may be too heavy, too rough or too slick; or may be made in such a way that it is incompatible with the high temperatures encountered in toner fusing. The result is that the toner does not adhere well to the surface. Also, on heavier envelopes, a gray background may appear on the front (or print side) of the envelope.

#### **HP PLANET PARTNERS**

The U. S., Canada, Europe, and Australia now have HP toner cartridge recycling programs. The used toner cartridge should be placed in the wrapper and box that held the new cartridge and sent back for recycling.

#### **HP Planet Partners**

| U.S.      | A brochure explaining the recycling program in the U.S., part number 5091-1325EUS, can be ordered. The customer returns used toner cartridges via UPS at no cost to the customer using shipping labels included in the brochure. The toner cartridges can be shipped one at a time or in volume shipments. Some of the parts are recycled to make new cartridges. Other parts are melted for re-use as raw materials. If the customer has any questions, and to receive the free recycling brochure, refer them to the Customer Information Center at (800) 752-0900. |
|-----------|----------------------------------------------------------------------------------------------------|
| AUSTRALIA | Australian customers can send their toner cartridges to their local HP dealer. If more than 30 cartridges a month are used, contact the local dealer for instructions on how to have the cartridges picked up directly from the customer's site. For further information, contact the dealer or local HP sales office.                                                                                                    |
| EUROPE    | The recycling program in Europe currently includes these countries: Germany, Switzerland, Austria, United Kingdom, the Netherlands, and Sweden. If more than 30 cartridges a month are used, contact the local dealer for instructions on how to have the cartridges picked up directly from the customer's site. For further information, contact the dealer or local HP sales office.                                                                                                    |

#### **HP Planet Partners (continued)**

#### CANADA

Canada uses Federal Express for their recycling program. At least eight but no more than 40 Toner Cartridges can be shipped at one time. Shipments of less than eight cartridges are at the shipper's expense. Call Federal Express at (800) GoFedEx: (800) 463-3339 to arrange for free pickup of the bundled cartridges. Fill out a Federal Express Waybill or obtain a preprinted one from your dealer

In Alberta, B.C., Manitoba, NWT, Saskatchewan, and the Yukon, send the bundles to:

Hewlett-Packard Toner Cartridge Recycling Program

6551 Westminister Hwy, Unit 160 Richmond, B.C. V7C 4V4

Acct. No.: 1246-1740-5

In the Atlantic provinces, Ontario, and Quebec send the bundles to: Hewlett-Packard Toner Cartridge Recycling Program 6600 Goreway Drive, Unit C

Mississauga, Ontario L4V 1S6 Acct No : 1246-1740-5

For more information, call: Canada wide: (800) 387-3867 Dept. 129; Toronto: (800) 678-9430 Ext. 4981

#### Note

Recycling information is included in the toner cartridge package.

For additional information about HP corporate-wide, environmental policies, practices, and awards, visit www.hp.com.

# Toner cartridge refill statement

Hewlett-Packard toner cartridges have been designed to maximize the reliability of the HP LaserJet printer by including all of the components that need frequent replacement or adjustment within the cartridge. While we recognize that all parts of this critical printer mechanism will not wear consistently, the HP toner cartridge has been designed to optimize the exceptional print quality that is synonymous with the HP LaserJet printer name. While Hewlett-Packard does not prohibit the use of refilled toner cartridges during the warranty period or under a maintenance contract, we also do not recommend their use for the following reasons:

- The HP LaserJet toner cartridge is not designed to be refilled or remanufactured.
- 2 Hewlett-Packard has no control or process to ensure that a refilled toner cartridge will function at the high level of reliability of a new HP LaserJet toner cartridge. Hewlett-Packard also cannot predict what the long-term effect on the printer's reliability could be from using different toner formulations found in refilled cartridges. Because the HP LaserJet printer has the highest reliability reputation in the industry, we are concerned about any usage that might affect this reputation.
- 3 Hewlett-Packard has no control over the actual print quality of a refilled toner cartridge. The print quality of the HP LaserJet toner cartridge directly influences the customer's perception of the HP LaserJet printer itself. The high print quality of the HP LaserJet printer is one of the primary reasons for the success of the product and we are keenly interested in maintaining that image.

The entire family of HP LaserJet printers is covered under a standard one-year warranty from the date of purchase. Hewlett-Packard offers optional maintenance contracts after the one-year warranty expires. The use of refilled toner cartridges alone does not affect either the warranty or any maintenance contract purchased from HP. However, if a HP LaserJet printer failure or damage is found to be directly attributed to the use of a refilled toner cartridge, the repair will not be covered under the warranty or by the maintenance contract. Rather, standard time and material charges will be applied to service the printer for that particular failure or damage.

Hewlett-Packard is constantly striving to provide the highest quality printer products possible. The HP LaserJet printer family was designed for optimum output performance when the printing mechanism is periodically replaced with a new HP toner cartridge. The HP toner cartridge is designed specifically to enhance the output from the HP family of printers. We know that the highest quality print results will be obtained when new HP toner cartridges are used with HP LaserJet printers.

# Printer options and consumables

#### **Overview**

The following tables list the products, product numbers, product descriptions, and service part numbers for each printer. Parts can be ordered through HP Parts Direct Ordering at (800) 227-8164 (U.S. only). For additional product support, see the inside back cover of this guide.

EN Overview 97

# **Identifying consumables**

The following illustrations show the location of the consumables.

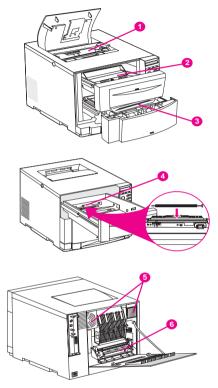

#### Consumable locations \*

| 1 | Toner cartridges           | 4 | Transfer roller |
|---|----------------------------|---|-----------------|
| 2 | Imaging drum cartridge     | 5 | Air filters     |
| 3 | Intermediate transfer belt | 6 | Fuser           |

<sup>\*</sup> See "Approximate replacement intervals for consumable items" on page 86.

# Printer options and replaceable parts

#### Printer options and replaceable parts

| Product              | Product number  | Product description                                                                              | Service part number |
|----------------------|-----------------|--------------------------------------------------------------------------------------------------|---------------------|
|                      | C4140A          | 4 MB SDRAM DIMM                                                                                  | C4140-67901         |
| چ                    | C4141A          | 8 MB SDRAM DIMM                                                                                  | C4141-67901         |
| Memory               | C4142A          | 16 MB SDRAM DIMM                                                                                 | C4142-67901         |
| ž                    | C4143A          | 32 MB SDRAM DIMM                                                                                 | C4143-67901         |
|                      | C3913A          | 64 MB SDRAM DIMM                                                                                 | C3913-67901         |
|                      | N/A             | Greek (1 MB)                                                                                     | 5062-4667           |
|                      | N/A             | Hebrew (1 MB)                                                                                    | 5062-4668           |
|                      | N/A             | Cyrillic (1 MB)                                                                                  | 5062-4669           |
| Fonts                | N/A             | Arabic (1 MB)                                                                                    | 5062-4670           |
| Ē                    | C4292A<br>(CAS) | Traditional Chinese (8 MB)                                                                       | N/A                 |
|                      | C4293A<br>(CAS) | Simplified Chinese (8 MB)                                                                        | N/A                 |
|                      | YS-90210        | Japanese (8 MB)                                                                                  | N/A                 |
| rity                 | J3110A          | HP JetDirect 600N for ethernet (10Base-T [RJ-45])                                                | J3110-60001         |
| Network connectivity | J3111A          | HP JetDirect 600N for ethernet<br>(10Base-T [RJ-45] and 10Base-2<br>[BNC]) and LocalTalk (DIN-8) | J3111-60001         |
| ork cc               | J3112A          | HP JetDirect 600N for Token Ring (DB9, RJ-45)                                                    | J3112-60001         |
| Netw                 | J3113A          | HP JetDirect 600N for Fast<br>Ethernet (10/100 Base-TX<br>[RJ-45])                               | J3113-60001         |

#### Printer options and replaceable parts (continued)

| Product        | Product number | Product description              | Service part number |
|----------------|----------------|----------------------------------|---------------------|
| su             | C4082A         | 500-sheet input tray             | C4082-67901         |
| Options        | C4083A         | Duplex unit (two-sided printing) | C4083-67901         |
| ō              | C4235A         | HP Color LaserJet 4500 cabinet   | N/A                 |
|                | C4191A         | Black                            | R94-4005-410CN      |
|                | C4192A         | Cyan                             | R94-4004-410CN      |
| lies           | C4193A         | Magenta                          | R94-4003-410CN      |
| <b>d</b> C4194 | C4194A         | Yellow                           | R94-4002-410CN      |
| Toner supplies | C4191A         | Black (Europe only)              | R94-4005-510CN      |
| <u>10</u>      | C4192A         | Cyan (Europe only)               | R94-4004-510CN      |
|                | C4193A         | Magenta (Europe only)            | R94-4003-510CN      |
|                | C4194A         | Yellow (Europe only)             | R94-4002-510CN      |
| les            | C4195A         | Drum kit                         | R94-4001-410CN      |
| nab            | C4196A         | Transfer kit                     | R96-5009-000CN      |
| Consumables    | C4197A         | Fuser kit (110V)                 | R96-5007-000CN      |
| Co             | C4198A         | Fuser kit (220V)                 | R96-5008-000CN      |

# Printer options and replaceable parts (continued)

| Product        | Product number | Product description | Service part number |
|----------------|----------------|---------------------|---------------------|
|                | N/A            | English             | C4084-40001         |
|                | N/A            | German              | C4084-40005         |
|                | N/A            | French              | C4084-40003         |
|                | N/A            | Spanish             | C4084-40006         |
|                | N/A            | Italian             | C4084-40004         |
|                | N/A            | Korean              | C4084-40015         |
|                | N/A            | Simplified Chinese  | C4084-40018         |
| ays            | N/A            | Traditional Chinese | C4084-40014         |
| Panel overlays | N/A            | Swedish             | C4084-40011         |
| <u> </u>       | N/A            | Dutch               | C4084-40007         |
| Pan            | N/A            | Finnish             | C4084-40009         |
|                | N/A            | Russian             | C4084-40016         |
|                | N/A            | Danish              | C4084-40008         |
|                | N/A            | Norwegian           | C4084-40010         |
|                | N/A            | Portuguese          | C4084-40012         |
|                | N/A            | Czech               | C4084-40017         |
|                | N/A            | Polish              | C4084-40013         |
|                | N/A            | Japanese            | C4084-40020         |

# 8 Printer parts

#### **Overview**

This chapter provides the part numbers and descriptions of the most commonly used assemblies and subassemblies in the HP LaserJet color printers. The shaded numbers in the tables refer to the location of the part in the printer, as shown in the corresponding illustrations.

EN Overview 103

#### Common fasteners

| Illustration | Description                | Size                            | Uses                                              |
|--------------|----------------------------|---------------------------------|---------------------------------------------------|
|              | Screw, machine w/washer    | M3X6<br>M3X10<br>M3X12<br>M3X14 | To hold plastic to metal example: the skins       |
| Omm          | Screw, self-tapping        | M4X8<br>M4X10                   | To hold plastic to metal example: control panel   |
|              | Screw, trus head           | M3X4<br>M3X6<br>M3X8            | Sheet metal to sheet metal example: formatter pan |
| C            | Retaining ring<br>(e-type) |                                 | To hold gears into place                          |

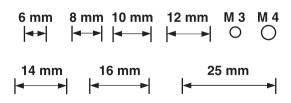

#### Parts lists and illustrations

The following illustrations and their respective parts tables list the field replaceable units (FRU) for this printer. Each table includes the name of the part (description), part number, quantity, and reference number pointing to the part and location in the illustration.

See page 128 for a complete list of printer parts (sorted alphabetically by name with part numbers).

## Parts for the HP LaserJet 4500 series

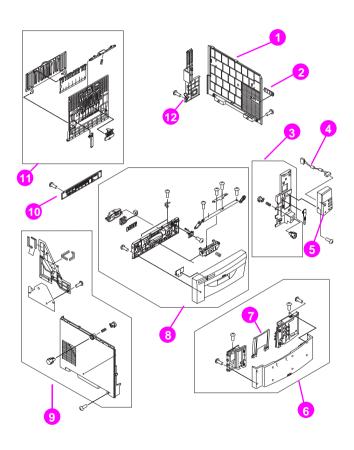

External covers, panels, etc.

## External covers, panels, etc.

| Ref. | Description            | Qty | Part number    |
|------|------------------------|-----|----------------|
| 1    | Cover, right side      | 1   | RB2-1203-000CN |
| 2    | Cover, connector       | 1   | RB2-1224-000CN |
| 3    | Cover, right front     | 1   | RG5-3310-000CN |
| 4    | Cable, control panel   | 1   | RG5-3802-000CN |
| 5    | Control panel assembly | 1   | RG5-3345-000CN |
| 6    | Cover, ITB drawer      | 1   | RG5-3320-000CN |
| 7    | Tray, extension        | 1   | RB2-1215-000CN |
| 8    | Cover, drum drawer     | 1   | RG5-3315-000CN |
| 9    | Cover, left side       | 1   | RG5-3313-000CN |
| 10   | Cover, lower rear      | 1   | RB2-1206-000CN |
| 11   | Door, rear access      | 1   | RG5-3325-000CN |
| 12   | Cover, rear            | 1   | RB2-1205-000CN |

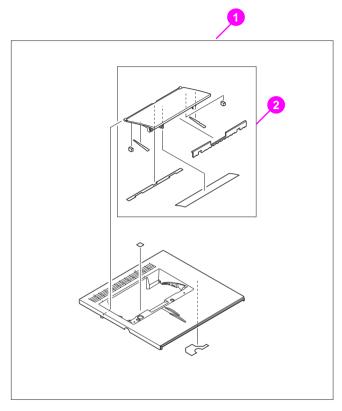

Top and rear covers

#### Top and rear covers

| Ref. | Description         | Qty | Part number    |
|------|---------------------|-----|----------------|
| 1    | Cover, top assembly | 1   | RG5-3300-000CN |
| 2    | Cover, rear         | 1   | RF5-2076-000CN |

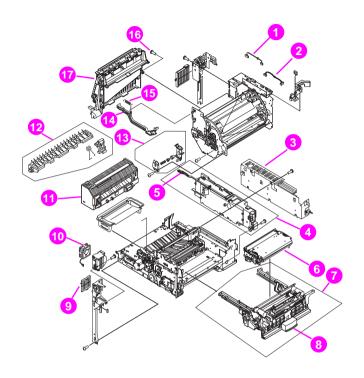

Internal components (1 of 3)

## Internal components (1 of 3)

| Ref. | Description                 | Qty | Part number    |
|------|-----------------------------|-----|----------------|
| 1    | Cable, fan                  | 1   | RG5-3887-000CN |
| 2    | Cable, developer            | 1   | RG5-3783-000CN |
| 3    | Power supply, 110V          | 1   | RH3-2189-000CN |
| 3    | Power supply, 220V          | 1   | RH3-2190-000CN |
| 4    | High-voltage power supply   | 1   | RG5-3285-000CN |
| 5    | Strap, cover support        | 1   | RB2-1556-000CN |
| 6    | ITB assembly                | 1   | RG5-3397-000CN |
| 7    | ITB drawer assembly         | 1   | RG5-3190-000CN |
| 8    | Handle, ITB drawer          | 1   | RB2-1361-000CN |
| 9    | Filter, air (small)         | 1   | RB2-1283-000CN |
| 10   | Fan, small                  | 1   | RH7-1407-000CN |
| 11   | Fuser, 110V                 | 1   | RG5-3250-000CN |
| 11   | Fuser, 220V                 | 1   | RG5-3251-000CN |
| 12   | Kit, Fuser Deflector        | 1   | C4084-67906    |
| 13   | Drum bushing assembly       | 1   | RG5-3319-000CN |
| 14   | Rod, delivery               | 1   | RB2-1284-000CN |
| 15   | Spring, tension             | 1   | RS5-2754-000CN |
| 16   | Face-down delivery assembly | 1   | RG5-3335-000CN |
| 17   | Filter, air (large)         | 1   | RB2-1282-000CN |

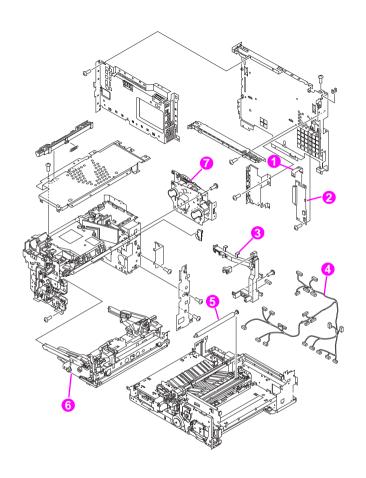

Internal components (2 of 3)

# Internal components (2 of 3)

| Ref. | Description            | Qty | Part number    |
|------|------------------------|-----|----------------|
| 1    | Cable, video interface | 1   | RH2-5335-000CN |
| 2    | Interconnect PCB       | 1   | RG5-3808-000CN |
| 3    | Guide, cable           | 1   | RB2-1277-000CN |
| 4    | Cable, main            | 1   | RG5-3781-000CN |
| 5    | Roller, transfer       | 1   | RF5-2112-000CN |
| 6    | Drum drawer assembly   | 1   | RG5-3270-000CN |
| 7    | Drum drive assembly    | 1   | RG5-3170-000CN |

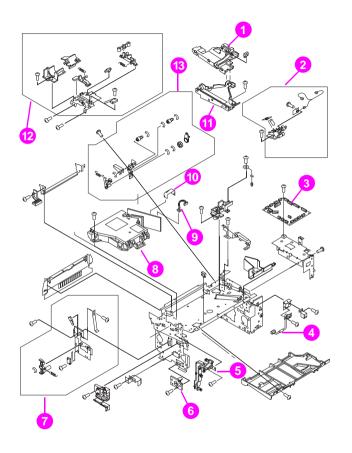

Internal components (3 of 3)

# Internal components (3 of 3)

| Ref. | Description            | Qty | Part number    |
|------|------------------------|-----|----------------|
| 1    | Guide, upper cable     | 1   | RB2-1457-000CN |
| 2    | Sensor, waste toner    | 1   | RG5-3292-000CN |
| 3    | DC controller PCB      | 1   | RG5-3809-000CN |
| 4    | Cable, fan             | 1   | RG5-4650-000CN |
| 5    | Cover, cable           | 1   | RB2-1180-000CN |
| 6    | Bushing                | 1   | RB2-1158-000CN |
| 7    | Drawer switch assembly | 1   | RG5-3296-000CN |
| 8    | Laser/scanner assembly | 1   | RG5-3160-000CN |
| 9    | Cable, laser           | 1   | RG5-3782-000CN |
| 10   | Cable, laser (flat)    | 1   | RH2-5334-000CN |
| 11   | Guide, cable (lower)   | 1   | RB2-1456-000CN |
| 12   | Door switch assembly   | 1   | RG5-3291-000CN |
| 13   | Brake assembly         | 1   | RG5-3309-000CN |

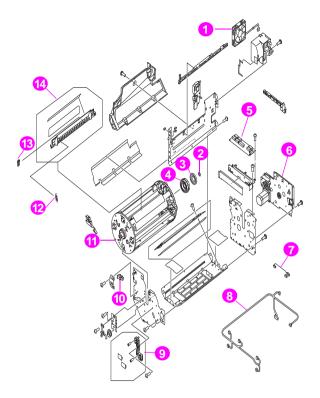

**Developing rotary assembly** 

## **Developing rotary assembly**

| Ref. | Description               | Qty | Part number    |
|------|---------------------------|-----|----------------|
| 1    | Fan, large                | 1   | RH7-1346-000CN |
| 2    | Spacer                    | 1   | RS5-6210-000CN |
| 3    | Bearing, ball             | 1   | XG9-0361-000CN |
| 4    | Gear, 125T                | 1   | RS6-0176-000CN |
| 5    | Developing PCB            | 1   | RG5-3811-000CN |
| 6    | Carousel drive assembly   | 1   | RG5-3360-000CN |
| 7    | Cable fusing connector    | 1   | RG5-3886-000CN |
| 8    | Cable, rotary             | 1   | RG5-3795-000CN |
| 9    | Toner sensor assembly     | 1   | RG5-3355-000CN |
| 10   | Sensor, carousel position | 1   | WG8-5362-000CN |
| 11   | Rotary assembly           | 1   | RG5-3370-000CN |
| 12   | Spring, toner flap        | 2   | RS5-2739-000CN |
| 13   | Cap, toner flap           | 2   | RB2-0964-000CN |
| 14   | Kit, carousel flap        | 1   | C4084-67907    |

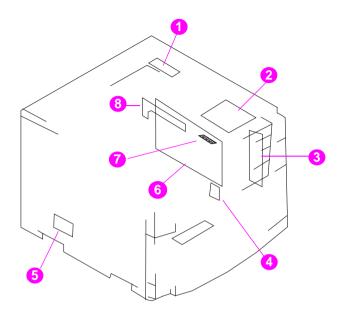

**PCB** locations

#### **PCB** assembly

| Ref. | Description           | Qty. | Part number    |
|------|-----------------------|------|----------------|
| 1    | Developing PCB        | 1    | RG5-3811-000CN |
| 2    | DC controller PCB     | 1    | RG5-3809-000CN |
| 3    | Interconnected PCB    | 1    | RG5-3808-000CN |
| 4    | Paper size sensor PCB | 1    | RG5-3816-000CN |
| 5    | Paper feed PCB        | 1    | RG5-3810-000CN |
| 6    | Formatter PCB         | 1    | C4084-69001    |
| 7    | Firmware DIMM         | 1    | C4084-60004    |
| 8    | IO card               | 1    | C4081-60001    |

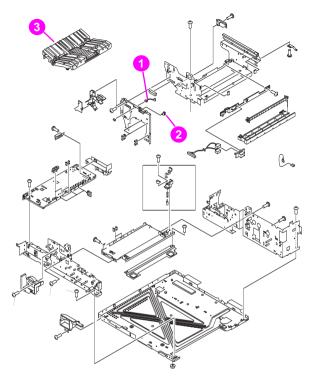

Paper pick-up assembly (1 of 3)

## Paper pick-up assembly (1 of 3)

| Ref. | Description       | Qty | Part number    |
|------|-------------------|-----|----------------|
| 1    | Cable, ITB switch | 1   | RG5-4651-000CN |
| 2    | Microswitch, ITB  | 1   | WC2-5330-000CN |
| 3    | Feeder assembly   | 1   | RG5-3226-000CN |

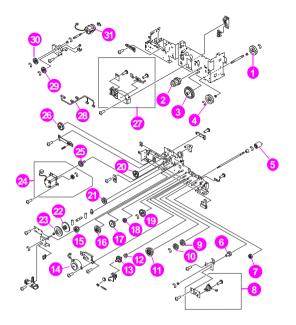

Paper pick-up assembly (2 of 3)

## Paper pick-up assembly (2 of 3)

| Ref. | Description             | Qty. | Part number    |
|------|-------------------------|------|----------------|
| 1    | Gear, 17T               | 2    | RS6-0158-000CN |
| 2    | Gear, 18T/14T           | 1    | RS6-0157-000CN |
| 3    | Gear, 53T/46T           | 1    | RS6-0156-000CN |
| 4    | Gear, 17T               | 1    | RS6-0158-000CN |
| 5    | Roller                  | 1    | RF5-2092-000CN |
| 6    | Gear, 18T               | 1    | RS6-0140-000CN |
| 7    | Gear, 19T               | 1    | RS6-0141-000CN |
| 8    | Solenoid assembly (SL2) | 1    | RG5-3245-000CN |
| 9    | Gear, 27T               | 1    | RS6-0135-000CN |
| 10   | Gear, 27T               | 1    | RS6-0135-000CN |
| 11   | Gear, 30T/16T           | 1    | RS6-0134-000CN |
| 12   | Bushing                 | 2    | RS5-1293-000CN |
| 13   | Gear, 31T               | 1    | RS6-0136-000CN |
| 14   | Motor(M2), stepping     | 1    | RH7-1343-000CN |
| 15   | Gear, 47T               | 1    | RS6-0147-000CN |
| 16   | Gear, 24T/37T           | 1    | RS6-0163-000CN |
| 17   | Gear, 35T               | 1    | RS6-0132-000CN |
| 18   | Gear, 20T               | 1    | RS6-0138-000CN |
| 19   | Gear, 37T/14T           | 1    | RS6-0133-000CN |
| 20   | Gear, 34T/15T           | 1    | RS6-0144-000CN |
| 21   | Gear, 29T/17T           | 1    | RS6-0145-000CN |
| 22   | Gear, 18T/52T           | 1    | RS6-0148-000CN |
| 23   | Gear, 52T               | 1    | RS6-0146-000CN |

## Paper pick-up assembly (2 of 3) (continued)

| Ref. | Description                   | Qty. | Part number    |
|------|-------------------------------|------|----------------|
| 24   | Motor (M1), fusing assembly   | 1    | RG5-3227-000CN |
| 25   | Gear, 26T                     | 1    | RS6-0149-000CN |
| 26   | Gear, 37T                     | 1    | RS6-0143-000CN |
| 27   | Sensor, paper size            | 1    | RG5-3234-000CN |
| 28   | Cable, paper feed             | 1    | RG5-3785-000CN |
| 29   | Gear, 29T                     | 1    | RS6-0150-000CN |
| 30   | Gear, 29T                     | 1    | RS6-0150-000CN |
| 31   | Clutch (CL2), electromagnetic | 1    | RH7-5176-000CN |

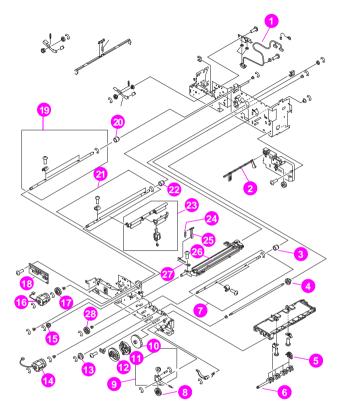

Paper pick-up assembly (3 of 3)

## Paper pick-up assembly (3 of 3)

| Ref. | Description                   | Qty. | Part number    |
|------|-------------------------------|------|----------------|
| 1    | Cable, fusing/option          | 1    | RG5-3787-000CN |
| 2    | Lever, sensor                 | 1    | RB2-0576-000CN |
| 3    | Clutch, one-way               | 1    | RB2-0572-000CN |
| 4    | Gear, 18T                     | 1    | RS6-0139-000CN |
| 5    | Roller, paper pick            | 4    | RB1-8865-000CN |
| 6    | Shaft, paper pick             | 1    | RB2-0545-000CN |
| 7    | Transfer cam assembly         | 1    | RG5-3240-000CN |
| 8    | Gear, 26T/18T                 | 1    | RS6-0137-000CN |
| 9    | Gear assembly                 | 1    | RG5-3228-000CN |
| 10   | Gear, 53T                     | 1    | RS6-0155-000CN |
| 11   | Gear, 39T/31T                 | 1    | RS6-0154-000CN |
| 12   | Gear, 49T                     | 1    | RS6-0153-000CN |
| 13   | Gear, 18T                     | 1    | RS6-0139-000CN |
| 14   | Clutch (CL4), electromagnetic | 1    | RH7-5180-000CN |
| 15   | Gear, 16T                     | 1    | RS6-0151-000CN |
| 16   | Clutch (CL3), electromagnetic | 1    | RH7-5178-000CN |
| 17   | Gear, 29T                     | 1    | RS6-0152-000CN |
| 18   | Paper feed PCB assembly       | 1    | RG5-3810-000CN |
| 19   | ICL cam assembly              | 1    | RG5-3242-000CN |
| 20   | Clutch, one-way               | 1    | RB2-0561-000CN |
| 21   | ITB cam assembly              | 1    | RG5-3241-000CN |

## Paper pick-up assembly (3 of 3) (continued)

| Ref. | Description                  | Qty. | Part number    |
|------|------------------------------|------|----------------|
| 22   | Clutch, one-way              | 1    | RB2-0561-000CN |
| 23   | Rowel swing assembly         | 1    | RG5-4696-000CN |
| 24   | Spring tension               | 1    | RS5-2800-000CN |
| 25   | Link rowel                   | 1    | RB2-0614-000CN |
| 26   | Transfer assembly, secondary | 1    | RG5-3235-000CN |
| 27   | Plate support                | 1    | RF5-2138-000CN |
| 28   | 26T                          | 1    | RS6-0159-000CN |

# Alphabetical parts list

#### Alphabetical parts list with part numbers

| Description                      | Part number    |  |
|----------------------------------|----------------|--|
| 500-sheet paper cassette         | RG5-3900-000CN |  |
| 500-sheet paper feeder           | C4082-67901    |  |
| Bearing, ball                    | XG9-0361-000CN |  |
| Brake assembly                   | RG5-3309-000CN |  |
| Bushing                          | RB2-1158-000CN |  |
| Bushing                          | RS5-1293-000CN |  |
| Cable fusing connector           | RG5-3886-000CN |  |
| Cable, control panel RG5-3802-00 |                |  |
| Cable, developer                 | RG5-3783-000CN |  |
| Cable, fan                       | RG5-3887-000CN |  |
| Cable, fan                       | RG5-4650-000CN |  |
| Cable, fusing/option             | RG5-3787-000CN |  |
| Cable, ITB switch                | RG5-4651-000CN |  |
| Cable, laser                     | RG5-3782-000CN |  |
| Cable, laser (flat)              | RH2-5334-000CN |  |
| Cable, paper feed                | RG5-3785-000CN |  |
| Cable, rotary                    | RG5-3795-000CN |  |
| Cable, video interface           | RH2-5335-000CN |  |
| Cap, toner flap                  | RB2-0964-000CN |  |
| Carousel drive assembly          | RG5-3360-000CN |  |

| Description                    | Part number    |
|--------------------------------|----------------|
| Cassette, 250 sheet            | RG5-3400-000CN |
| Clutch (CL2), electromagnetic  | RH7-5176-000CN |
| Clutch (CL3), electromagnetic  | RH7-5178-000CN |
| Clutch (CL4), electromagnetic  | RH7-5180-000CN |
| Clutch, one-way                | RB2-0572-000CN |
| Clutch, one-way RB2-0561-000   |                |
| Clutch, one-way RB2-0561-000CN |                |
| Control panel assembly         | RG5-3345-000CN |
| Cover, cable                   | RB2-1180-000CN |
| Cover, connector               | RB2-1224-000CN |
| Cover, connector               | RB2-0916-000CN |
| Cover, drum drawer             | RG5-3315-000CN |
| Cover, ITB drawer              | RG5-3320-000CN |
| Cover, left side               | RG5-3313-000CN |
| Cover, lower rear              | RB2-1206-000CN |
| Cover, rear                    | RB2-1205-000CN |
| Cover, rear                    | RF5-2076-000CN |
| Cover, right front             | RG5-3310-000CN |
| Cover, right side              | RB2-1203-000CN |
| Cover, roller                  | RB1-9001-000CN |
| Cover, top assembly            | RG5-3300-000CN |
| DC controller PCB              | RG5-3809-000CN |
| DC controller PCB              | RG5-3809-000CN |

| Description                 | Part number    |
|-----------------------------|----------------|
| Density sensor assembly     | RG5-3281-000CN |
| Developing PCB              | RG5-3811-000CN |
| Developing PCB              | RG5-3811-000CN |
| Door switch assembly        | RG5-3291-000CN |
| Door, rear access           | RG5-3325-000CN |
| Drawer switch assembly      | RG5-3296-000CN |
| Drum bushing assembly       | RG5-3319-000CN |
| Drum drawer assembly        | RG5-3270-000CN |
| Drum drawer assembly        | RG5-3270-000CN |
| Drum drive assembly         | RG5-3170-000CN |
| Duplex unit                 | C4083-67901    |
| Duplexing feeder assembly   | RG5-4055-000CN |
| Face-down delivery assembly | RG5-3335-000CN |
| Fan, large                  | RH7-1346-000CN |
| Fan, small                  | RH7-1407-000CN |
| Feeder assembly             | RG5-3226-000CN |
| Filter, air (large)         | RB2-1282-000CN |
| Filter, air (small)         | RB2-1283-000CN |
| Firmware DIMM               | C4084-60004    |
| Formatter PCB               | C4084-69001    |
| Fuser, 110V                 | RG5-3250-000CN |
| Fuser, 220V                 | RG5-3251-000CN |
| Gear assembly               | RG5-3228-000CN |

| Description   | Part number    |
|---------------|----------------|
| Gear, 125T    | R6-0176-000CN  |
| Gear, 16T     | RS6-0151-000CN |
| Gear, 17T     | RS6-0158-000CN |
| Gear, 17T     | RS6-0158-000CN |
| Gear, 18T     | RS6-0140-000CN |
| Gear, 18T     | RS6-0139-000CN |
| Gear, 18T     | RS6-0139-000CN |
| Gear, 18T/14T | RS6-0157-000CN |
| Gear, 18T/52T | RS6-0148-000CN |
| Gear, 19T     | RS6-0141-000CN |
| Gear, 20T     | RS6-0138-000CN |
| Gear, 24T/37T | RS6-0163-000CN |
| Gear, 26T     | RS6-0159-000CN |
| Gear, 26T     | RS6-0149-000CN |
| Gear, 26T/18T | RS6-0137-000CN |
| Gear, 27T     | RS6-0135-000CN |
| Gear, 27T     | RS6-0135-000CN |
| Gear, 29T     | RS6-0150-000CN |
| Gear, 29T     | RS6-0150-000CN |
| Gear, 29T     | RS6-0152-000CN |
| Gear, 29T/17T | RS6-0145-000CN |
| Gear, 30T/16T | RS6-0134-000CN |
| Gear, 31T     | RS6-0136-000CN |

| Description               | Part number    |
|---------------------------|----------------|
| Gear, 34T/15T             | RS6-0144-000CN |
| Gear, 35T                 | RS6-0132-000CN |
| Gear, 37T                 | RS6-0143-000CN |
| Gear, 37T/14T             | RS6-0133-000CN |
| Gear, 39T/31T             | RS6-0154-000CN |
| Gear, 47T                 | RS6-0147-000CN |
| Gear, 49T                 | RS6-0153-000CN |
| Gear, 52T                 | RS6-0146-000CN |
| Gear, 53T                 | RS6-0155-000CN |
| Gear, 53T/46T             | RS6-0156-000CN |
| Guide, cable              | RB2-1277-000CN |
| Guide, cable (lower)      | RB2-1456-000CN |
| Guide, upper cable        | RB2-1457-000CN |
| Handle, ITB drawer        | RB2-1361-000CN |
| High-voltage power supply | RG5-3285-000CN |
| ICL cam assembly          | RG5-3242-000CN |
| Indicator, paper level    | RB1-9009-000CN |
| Interconnect PCB          | RG5-3808-000CN |
| Interconnected PCB        | RG5-3808-000CN |
| IO card                   | C4081-60001    |
| ITB assembly              | RG5-3397-000CN |
| ITB cam assembly          | RG5-3241-000CN |
| ITB drawer assembly       | RG5-3190-000CN |

| Description                 | Part number    |
|-----------------------------|----------------|
| Kit, carousel flap          | C4084-67907    |
| Kit, Fuser Deflector        | C4084-67906    |
| Laser/scanner assembly      | RG5-3160-000CN |
| Lever, sensor               | RB2-0576-000CN |
| Limiter, torque             | RB1-8974-000CN |
| Link rowel                  | RB2-0614-000CN |
| Main cable                  | RG5-3781-000CN |
| Microswitch, ITB            | WC2-5330-000CN |
| Motor (M1), fusing assembly | RG5-3227-000CN |
| Motor(M2), stepping         | RH7-1343-000CN |
| Paper feed PCB              | RG5-3810-000CN |
| Paper feed PCB assembly     | RG5-3810-000CN |
| Paper size sensor PCB       | RG5-3816-000CN |
| Plate support               | RF5-2138-000CN |
| Power supply, 110V          | RH3-2189-000CN |
| Power supply, 220V          | RH3-2190-000CN |
| Rod, delivery               | RB2-1284-000CN |
| Roller                      | RF5-2092-000CN |
| Roller                      | RB2-0744-000CN |
| Roller                      | RB2-0717-000CN |
| Roller, paper pick          | RB1-8865-000CN |
| Roller, separation          | RF5-2490-000CN |
| Roller, transfer            | RF5-2112-000CN |

| Description                   | Part number    |
|-------------------------------|----------------|
| Rotary assembly               | RG5-3370-000CN |
| Rowel swing assembly          | RG5-4696-000CN |
| Sensor, carousel position     | WG8-5362-000CN |
| Sensor, paper size            | RG5-3234-000CN |
| Sensor, waste toner           | RG5-3292-000CN |
| Shaft, paper pick RB2-0545-00 |                |
| Solenoid assembly (SL2)       | RG5-3245-000CN |
| Spacer                        | RS5-6210-000CN |
| Spring tension                | RS5-2800-000CN |
| Spring, tension               | RS5-2754-000CN |
| Spring, toner flap            | RS5-2739-000CN |
| Strap, cover support          | RB2-1556-000CN |
| Toner sensor assembly         | RG5-3355-000CN |
| Transfer assembly, secondary  | RG5-3235-000CN |
| Transfer cam assembly         | RG5-3240-000CN |
| Tray, extension               | RB2-1215-000CN |

# 9 Image quality

# **Overview**

This chapter provides examples of image defects and a list of recommendations to follow. It also includes image formation troubleshooting.

EN Overview 135

# Cleaning page

To generate a cleaning page, download the HP LaserJet Cleaning Utility file and obtain instructions on its usage by accessing the worldwide web at www.hp.com/cposupport/eschome.html.

#### Note

For the cleaning page to work properly, make sure to print the page on copier grade paper (not bond or rough paper).

# **Image Defect Table**

For more information, see the page numbers below each image.

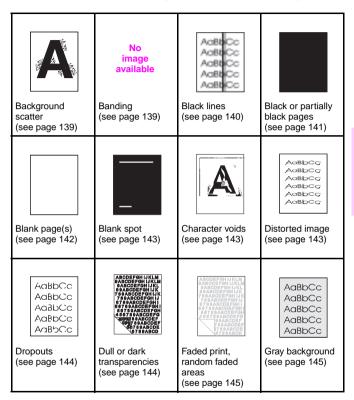

|                                                                                                    | -                                                                                                    |                                                                                                   |                                                                   |
|----------------------------------------------------------------------------------------------------|----------------------------------------------------------------------------------------------------|---------------------------------------------------------------------------------------------------|-------------------------------------------------------------------|
| ABCORFOHING.  PASAGORFOHING.  PASAGORFOHING. | AaBbCc AaBbCc AaBbCc AaBbCc AaBbCc AaBbCc AaBbCc AaBbCc AaBbCc AaBbCc                                                                                                    | Loose toner (see page 146)                                                                        | No image available  Overhead transparency defects (see page 147)  |
| Print is faded or vertically aligned white streaks are apparent (see page 148)                                                                                                    | Accept of Like Like Accept of Like Like Accept of Like Like Accept of Like Accept of Like Accept | AaBbCc<br>AaBbCc<br>AaBbCc<br>AaBbCc<br>AaBbCc<br>AabbCc<br>Acepetitive defects<br>(see page 148) | AaBic<br>AaBic<br>AaBic<br>AaBic<br>Toner Smear<br>(see page 151) |
| AdBbCc<br>AdBbCc<br>AdBbCc<br>AdBbCc<br>AdBbCc<br>Vertical black lines<br>(see page 152)                                                                                                    | Vertical white<br>lines<br>(see page 152)                                                                                                    | Wavy characters (see page 152)                                                                    |                                                                   |

# Image defect details

# **Background scatter**

- The media does not meet HP specifications.
- The toner cartridge is defective.
- The inside of the printer is dirty.
- The transfer roller is dirty or worn.
- · Generate a cleaning page.

# **Banding**

- Banding can be caused by old maintenance units, by worn, damaged, or contaminated gears, and by consumables that are beyond their rated life.
- Print a configuration page to check the life of the consumables.
   Replace any consumables that are past their rated life.
- Use a halftone pattern such as the one provided in the ColorSmart selection in the printer driver. Banding is more apparent in some halftone patterns than others.
- Dark and light bands may appear in large area of halftone areas may indicate the imaging drum may be past its useful life. Print a configuration page to verify the remaining life of the imaging drum. Replace the imaging drum if necessary.

#### Vertical bands or very dark backgrounds

 If problem persists following several pages of print, print a configuration page. Verify the remaining life of the imaging drum. Replace the imaging drum if necessary.

#### Vertical lines or streaks

- Check for circumferential scars on the photosensitive drum. If scars are present, replace the drum cartridge if line goes through all colors.
- Check for circumferential scars on the upper fusing roller. If scars are present, replace the upper fusing roller if line goes through all colors.
- Remove OPC cartridge and inspect main charger or OPC for a contaminate such as a fiber if line goes through all colors.

#### Note

Drum is very light sensitive and should not be exposed for more than 20 seconds. Drum exposure to light for short periods can cause permanent damage to drum.

- If white lines or streaks appear only in the black areas of the printed media, print several configuration pages to clear the anomaly. If this does not clear the problem, check the sleeve surface to confirm the defect, replace the black toner cartridge.
- White lines appearing only in a particular color, try printing several configuration pages to clear the error. If the error does not clear, check the sleeve surface to confirm the defect, then replace the toner cartridge for the color with the lines or streaks.

#### **Black lines**

- The toner cartridge is defective.
- · The toner cartridge is not seated properly.
- The fusing assembly is contaminated or damaged.
- The static eliminator teeth are contaminated or defective.

# Black or partially black pages

- Check for poor contact between the drum cartridge contact (for primary charging bias) and the primary charging bias contact. To improve the contact, clean the contacts. If the problem persists after cleaning or the contacts are deformed or damaged, replace the them. If the contacts have slipped off, adjust them correctly.
- Check the drum cartridge (primary charging roller). If defective, replace the drum cartridge.
- Check for poor contacts in the connectors. Reconnect the DC controller PCB connector and the high-voltage PCB 2 connector correctly.
- Check for a defective high-voltage PCB (primary charging bias output shortage). If defective, replace the high-voltage PCB 2.
- Check for a defective DC controller PCB. If defective, replace the DC controller PCB.
- Check for light leak.
- · If ITB clutch was removed, check for proper timing.

#### **Color missing**

- Check for defective light pipe sensor. If defective, replace the toner level sensor.
- Remove the toner cartridge and manually check the level of toner in the toner cartridge.
- Check for defective development PCB. If defective, replace the development PCB.
- Check for defective DC controller PCB. If defective, replace the DC controller PCB.

# Blank page(s)

- Your software application is sending an extra page-eject command.
  - Check the software's printing configuration information.
- There is a problem with the network configuration. Some sharing devices on networks may generate a blank page as a separator.
  - Check with the network administrator.
- The printer may be feeding two or more pages at once because the paper is difficult to separate.
- The sealing tape has been left in the toner cartridge.
- The toner cartridge is empty or defective.
- The laser scanner door does not open properly.
  - Remove and reseat the toner cartridge.
  - Check the laser scanner shutter door for proper operation.
- The toner cartridge guide is damaged, improperly positioned, or missing.
- There is no transfer roller voltage.
  - Perform the Half Self-Test Functional Check to check all other electrophotographic processes.
  - Replace the transfer roller if necessary.
- The high-voltage connectors are mounted on the high-voltage power supply PCA and protrude into the toner cartridge cavity.
  - Check the springs for functionality. Clean if dirty; replace if defective or missing.
  - The high-voltage power supply PCA is defective.
- The DC controller PCA is defective.
- There is no developing bias.
  - Clean the high-voltage power supply contacts. With no developing bias charge, toner is not attracted to the drum.
- There is no drum ground path.
  - Check the drum ground.
- The laser scanner cable assembly is defective.
- The page length and margins are not set correctly for the paper size.

# **Blank spot**

- The paper does not meet HP paper specifications or is stored improperly.
- The toner cartridge is defective.
- The transfer roller is dirty or defective.

#### **Character voids**

- Use paper that meets HP paper specifications.
  - The surface of the paper is too rough or the paper's surface is too smooth for proper toner adhesion.
  - Printing is on the wrong side of the paper.
  - The transparencies are not designed for proper toner adhesion.
  - The transfer roller is defective.
  - The laser scanner assembly is defective..

# **Distorted image**

- The paper does not meet HP paper specifications or is stored improperly.
- The printer operating environment does not meet HP specifications.
- The connection of the cables to the laser scanner is poor.
- The connection of the cables to the ECU is poor.
- The laser scanner is defective.
- The ECU is defective.

#### **Dropouts**

- The paper does not meet HP paper specifications.
- The printer's operating environment does not meet specifications.
- The print density is set incorrectly.
  - Change to a darker setting and retry printing.
- The fuser setting was wrong for the paper type.\*
- The DC controller PCA is defective.
- The high-voltage power supply PCA is defective.
- The transfer roller is defective.
- "Draft mode" or "EconoMode" is selected in the software.
  - \*This feature does not apply to all products

## **Dull or dark transparencies**

If the transparency colors are dull or dark:

 Ensure the transparencies meet the specifications for this printer (part number C2934A for letter, and C2936A for A4).

#### Faded print, random faded areas

- The moisture content of you media may be uneven or too low. Use media from a different source or an new ream of paper.
- If some areas of the paper rejects toner, try using paper from a different source or from a new ream of paper.
- The media may be too rough and exceed media specifications.
   Check the media specifications listed in chapter 5. Do not use paper that exceeds specifications.
- Check that the printing environment is within humidity specifications.
- Faded print could result from low toner in a particular toner cartridge. If a toner low or toner out message displays on the printer control panel, replace the appropriate toner cartridge.
- Check to see if the transfer belt is contaminated.
- The toner cartridge is empty or defective.
- · The print density is set incorrectly.
  - Change to a darker setting and retry printing.

#### **Gray background**

- The paper does not meet HP paper specifications or is stored improperly.
- The printer operating environment does not meet specifications.
- The toner density is set incorrectly.
- The toner cartridge is defective.
- The inside of the printer is dirty.
- · The printer is printing on envelope seams.
- Move the text to an area without seams.

#### Irregular, raised spots or stray toner

- Toner collected on the transfer roller can cause smudging on the back of the page. Smudges commonly appear on the edges of pages after media size is changed. The roller is self-cleaning and the smudging will normally clear within a few pages.
- Toner on the edge of the media is usually caused by toner collecting on the paper guides. Inspect the paper guides and clean with a lintfree cloth if necessary.
- Do not re-feed paper that has already been through the printer.
   Re-feeding paper that has already passed through the printer can contaminate the fuser causing stray toner defects.
- Paper may have blobs after warm-up; print a few pages to resolve the anomaly.

## Light print, dark print, faded print

- The toner density setting is wrong.
- The toner cartridge is low.
- The transfer roller is defective.
- The paper does not meet HP paper specifications or is stored improperly.
- The laser scanner is defective.
- The high-voltage power supply is defective.

#### Loose toner

- Dirt is in the printer.
- The toner cartridge is defective.
- Paper is too smooth.
- The fuser setting for the paper type is wrong.
- The fuser is defective.

# Overhead transparency defects

Overhead transparencies may display any of the image quality defects shown in the previous samples. In addition, because transparencies are pliable while in the print path, they are subject to being marked by the media handling components.

- Make sure that Transparency is selected as the media type, in the Paper tab in the printer drive. In addition, make sure that the media input tray is correctly configured for transparencies. When Transparency is selected as the media type and ColorSmart II is selected on the Color tab, the printer will use a color treatment optimized for projection.
- If transparencies show lines and creases in the media and/or the printed output, compare the defect against the template to help isolate the cause to a particular component.
- Check that the transparencies meet the specifications listed in the HP Paper Specification Guide.
- If the transparencies have spots or smudges, reprint them being careful not to touch the surface of the media. Skin oils can contaminate transparencies, causing spots and smudges.
- Small random dark areas on the trailing edge of solid fill pages may be caused by transparencies sticking together in the face up bin. Try printing the job in smaller batches.
- Printing is preferred only to the FD output. FD output leads to shocking of transparencies because of the speed that they come out.

#### **Note**

Allow transparencies to cool at least 30 seconds before handling them.

Transparencies created on the printer may look bad, but still can be used on reflective-type (portable) transparency projectors.

# Print is faded or vertically aligned white steaks are apparent

- The toner cartridge is getting low on toner.
- The paper you are using does not meet HP paper specifications.
- The toner density setting is not adjusted correctly.
- The internal mirror or optics are contaminated.
- The laser scanner is damaged.
- The document scanner needs to be recalibrated.
- There is a problem in the contact image sensor.
- · There is a problem in the formatter.

# Random black spots

- The paper you are using does not meet HP paper specifications.
- You are printing on the wrong side of the paper.
- The printer requires cleaning with a cleaning page.
- The toner cartridge is damaged.

# Repetitive defects

- Locate the defective roller in the printer.
- There is dirt on the roller or the roller is defective.
- The toner cartridge is damaged.
- The rollers are dirty.
- The fusing assembly is defective or dirty.
- The gears are worn, causing slippage or jumping.
- The paper does not meet HP paper specifications

#### Repetitive defects on transparencies

Overhead transparencies that have repetitive defects spaced about 131 mm (4.1 in) apart indicate a defect on the upper fuser roller.

1 Turn the printer off and unplug it, allow 30 minutes for the fuser to cool, and remove the fuser.

#### WARNING!

Make sure to allow 30 minutes before removing the fuser. The fuser will be hot.

2 Turn the fuser gears and inspect the surface of the upper fusing roller. If the roller has surface defects (gouges), replace the fusing assembly.

#### Repetitive defects troubleshooting

Repetitive defects are defects that occur on the page. Most repetitive defects are caused by problems with one of the following:

- Developer roller
- Charge roller
- Cleaning rollerTransfer roller

- Fuser
- Imaging drum
- Transfer belt

See "Defect distance chart" on page 162.

#### Imaging drum

#### CAUTION

Do not expose the imaging drum to light, and be careful not to scratch or get fingerprints on the drum surface during cleaning. Do not blow on the imaging drum.

#### Causes:

- Damage such as scratches or dents on the imaging drum. These usually appear as black or white marks on the page.
- Paper dust adhering to the imaging drum. These usually appear as white marks in the dark printed areas of the page.
- Exposure of portions of the imaging drum to light. This causes light sections in the printed output. The life of the imaging drum is shortened by exposure to light.

#### Action:

- Print at least four configuration pages to determine if the defect repeats in the same horizontal orientation.
- Inspect the imaging drum for scratches, dents, or other damage. Replace if needed.
- As a last resort, remove the dust with 70% isopropyl alcohol applied with a hand wipe. Try this only if the print defect is unacceptable and the only other alternative is replacing the imaging drum.
- Defects caused by exposure to light might clear up over time. If severe, replace the imaging drum.

#### Toner smear

- There is dirt on the paper.
- The fusing rollers are dirty.
- · The paper does not meet HP specifications.
- The toner cartridge is defective.
- The fusing assembly is defective.
- There is dirt in the printer.
- The static eliminator is dirty or is not grounded, allowing a static charge to remain on a page.
- The DC controller PCA is defective.

#### Vertical black lines

- The toner cartridge is defective.
- The toner cartridge is not seated properly.
- · The fuser entrance is dirty.
- The fuser has scratches on it.
- This may be a repetitive defect. If so, the lines will be repeated at a consistent interval down the page.
- The printer needs to be cleaned.
- There is a problem in the heating element.

#### **Vertical white lines**

- There is a lack of toner or the toner cartridge is faulty.
- There is dirt in the laser path.
- · The fuser is defective.
- A mirror in the laser scanner is dirty.

# Wavy characters

Mechanical instability in the scanner mechanism or the optics can cause wavy characters.

- Reprint the job to ensure that the problem persists.
- If the failure remains, replace the scanner assembly.

# Image formation troubleshooting

Before beginning image formation troubleshooting, check that the media meets the specifications listed in the *HP LaserJet Printer Family Paper Specification Guide*.

# Print density test and color checks

Use the configuration page to check the print density (the black levels). The configuration page has solid black-filled areas that demonstrate the ability to print black at full density. The configuration page also tests the ability to print each primary and process color.

In addition to the items listed above, the configuration page shows the following information:

- helps isolate the problem to the software or the printer
- shows that all colors print

The following media-related items are responsible for many image formation and print-quality defects:

- rough paper
- heavy paper
- · transparencies out of the specified thickness range
- paper that has absorbed too much moisture from the atmosphere
- room environment (humidity too high or low)

# Understanding color variations

The printed output may not match the computer screen, and the colors printed on successive pages may not match. While color variations are inherent in this printing method, they may indicate changes in the printing environment, print media, or printer components.

#### Common causes of color variation

The following list outlines the major causes of color variations between computers, applications, and output devices.

- Halftone patterns produced on monitors and the types of patterns used in the print jobs are different and might cause variations in the printed output.
- The printed output differs from the image on the monitor because the monitor and the print media have different reference values of black and white. The monitor screen has charcoal gray for the black level, and the white on the monitor screen is actually blue. Black on the print media is limited only by the fill capability of the printer, and most good quality paper has a very high white level. In addition, phosphor (used in color monitors) and toner have entirely different spectra characteristics and different color rendering capabilities. Differences between output are common. Blues generally match better than reds.
- The color of the ambient light changes the perception of color.
   Fluorescent light lacks many colors present in incandescent light, and the color range of natural light is broader than any artificial light.
   When comparing color, choose a standard light source for reference and understand that the perceived color will change as the light changes.
- Long term color variations occur as paper ages. Use high quality paper and protect the paper from sunlight to help minimize discoloration.
- Environmental changes can cause color variation. The development process places a high potential across an air gap to attract toner to the imaging drum. Changes in relative humidity vary the point at which the toner travels to the imaging drum.
- All consumable components have a finite life span, and as these components reach the end of their useful life, their ability to produce consistent print quality diminishes.
- Paper roughness can cause colors to appear different. Use standard paper.

#### **Color selection process**

The user selects the color in the application, but the operating system may convert or modify some characteristics of the color before sending the information to the printer driver. The printer driver may also modify color characteristics depending upon the selected output mode.

Any color characteristics not addressed by the printer driver or applications are set to the printer default. The default color may not match the color the user selected.

# Customizing color output through printer drivers

The printer driver, which is installed with your printer software, enables your software applications to use the features of the printer. It also gives you customized control of color text, graphics, and photos.

The method of accessing your printer driver depends on your computer's operating system. For specific instructions on accessing printer drivers, see the printer driver's Readme file, which is included on the printing system CD-ROM.

The following color control features are available only through your HP printer driver. See the printer driver's on-line Help for details on color settings and their effect on printed output.

#### Halftone options

Halftone options affect the resolution and clarity of your color output. You can select halftone settings for text, graphics, and photos independently. The two halftone options are smooth and detail.

The smooth option provides better results for large, solid-filled print areas. It also enhances photos by smoothing out fine color gradations.

The detail option is useful for text and graphics that require sharp distinctions among lines or colors, such as images that contain a pattern or a high level of detail.

#### **HP ColorSmart II**

HP ColorSmart II default settings will produce optimum results for most color printing needs. However, you can also manually adjust color settings through the printer driver's Vivid color and Screen match color control options.

#### Vivid color

Vivid Color allows print to have a higher color saturation by putting more toner on the page, however, this may cause high potential for scatter.

#### Screen match

Screen Match (sRGB) (standard red-green-blue) prints colors that are close to those you see on your screen. Screen Match can be useful for retouching photographs or when you have created colors on your screen that you wish to reproduce, such as special colors for a company logo.

#### Note

Factors such as the type of monitor you use and the room's lighting can affect the appearance of colors on your screen.

# Print in grayscale

The Print in Grayscale option in the printer driver allows you to print documents using shades of gray in place of colors. This option is ideal for printing proofs of color documents, or for printing documents that will later be faxed or photocopied.

# **Matching colors**

The process of matching printer output color to your monitor is quite complex because printers and computer monitors use different methods of producing color. Monitors *display* colors by light pixels using an RGB (red, green, blue) color process, but printers *print* colors using a CMYK (cyan, magenta, yellow, and black) process.

#### **Color-matching factors**

Several factors can influence your ability to match printed colors to those on your monitor. These factors include:

- print media
- overhead lighting
- personal differences in perception
- software applications
- operating system palettes
- monitors
- video cards and drivers

# Matching PANTONE®\* colors

In addition to controlling color through the printer driver, you can control color through PANTONE  $^{\tiny\textcircled{\tiny B}*}$  color matching.

PANTONE®\* colors are certified RGB and CMYK values specified in the PANTONE®\* color-matching system, which is supported in many graphics software applications. This color-matching system is useful for matching printer output to a specific color (for example, a logo). See the documentation for your software application for instructions on using PANTONE®\* colors.

For more information on using PANTONE  $^{\otimes}$ \* colors, see the Readme file for the PANTONE  $^{\otimes}$ \* color-matching system included on the printing system CD-ROM.

#### Note

Color settings, halftone settings, and print media affect the appearance of PANTONE<sup>®</sup>\* colors. To achieve true PANTONE<sup>®</sup>\*-certified colors, all components used, including the video driver, software application or printer driver, and the print media, must be PANTONE<sup>®</sup>\*-certified.

# Adjusting color balance

This printer features automatic color calibration to provide high-quality color output. In situations that require critical color control, you can manually adjust the density balance of the printer's four toner colors.

#### CAUTION

This procedure should only be performed by your network administrator. Performing this procedure changes the color balance of the printer by altering halftones and affects *all* print jobs.

#### To adjust color balance

#### Step 1: Print a color balance calibration page

The color balance calibration page (shown below) displays current color settings and provides a record of the printer's initial settings before any adjustments are made.

- 1 Press MENU until CALIBRATION MENU displays.
- 2 Press ITEM until PRINT CALIBRATION PAGE displays.
- 3 Press SELECT to print the color balance calibration page. The page consists of four color bars (cyan, magenta, yellow, and black) and a box containing gray balance circles. The factory default setting for each color is zero. The range of settings is -5 to +5.

#### Note

Adjusting densities using the four color bars provides coarse color balance adjustments. After making these adjustments, you can fine-tune color densities by adjusting the gray balance. (See step 7 for instructions.)

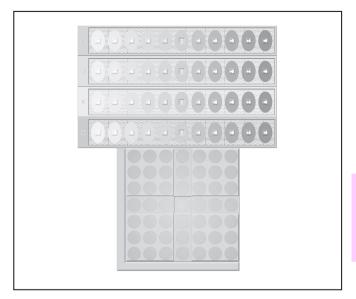

#### Color balance calibration page

#### Step 2: Adjust the cyan (C) density setting

Examine the cyan density bar (C) on the color balance calibration page from a distance of 2 meters (6 ft). If the center oval matches the background pattern more than the other ovals, the cyan density does not need to be adjusted and you should continue on to the magenta (M) setting. If an oval left of center or right of center matches the background more than the center oval, use the following steps to enter the number:

- 1 Press ITEM until CYAN DENSITY displays.
- 2 Press the right side of the VALUE key to increase the value, or press the left side to decrease it, until the number corresponding to the oval that most closely matches the background pattern is displayed.

3 Press SELECT to save the value. An asterisk (\*) displays next to the selected setting.

#### Step 3: Adjust the magenta (M) density setting

Examine the magenta density bar (M). If the center oval matches the background pattern more than the other ovals, the magenta density does not need to be adjusted and you should continue with the next step. If not, use the following steps to adjust the density:

- 1 Press ITEM until MAGENTA DENSITY displays.
- 2 Press the right side of the VALUE key to increase the value, or press the left side to decrease it, until the number corresponding to the oval that most closely matches the background pattern is displayed.
- 3 Press SELECT to save the value. An asterisk (\*) displays next to the selected setting.

#### Step 4: Adjust the yellow (Y) density setting

Examine the yellow density bar (Y). If the center oval matches the background pattern more than the other ovals, the yellow density does not need to be adjusted and you should continue with the next step. If not, use the following steps to adjust the density:

- 1 Press ITEM until YELLOW DENSITY displays.
- 2 Press the right side of the VALUE key to increase the value, or press the left side to decrease it, until the number corresponding to the oval that most closely matches the background pattern is displayed.
- 3 Press SELECT to save the value. An asterisk (\*) displays next to the selected setting.

#### Step 5: Adjust the black (K) density setting

Examine the black density bar (K). If the center oval matches the background pattern more than the other ovals, the black density does not need to be adjusted and you should continue with the next step. If not, use the following steps to adjust the density:

1 Press ITEM until BLACK DENSITY displays.

- 2 Press the right side of the VALUE key to increase the value, or press the left side to decrease it, until the number corresponding to the oval that most closely matches the background pattern is displayed.
- 3 Press SELECT to save the value. An asterisk (\*) displays next to the selected setting.

#### Step 6: Reprint the color balance calibration page (see step 1)

#### Step 7: Adjust gray balance

#### Note

Adjusting densities using the gray balance pattern allows you to fine-tune color balance. This process affects all four color bars.

Examine the gray balance circles in the box at the bottom of the color balance calibration page. If the circle in the center most closely matches the background pattern, then the gray balance does not need to be adjusted. If the circle does not match, use the following steps to adjust gray balance.

- 1 Locate the gray circle that most closely matches the background. The magenta (M) and yellow (Y) numbers associated with this circle indicate the optimum gray balance settings for these colors.
- 2 Adjust the magenta and yellow settings (yellow is horizontal and magenta is vertical) until the gray circle is in the middle. Use the values from the bars above to select the value to be entered.
- 3 After making adjustments to the magenta and yellow settings, press Go to return the printer to the READY state.

# LJ 4500 series defect spacing chart

#### **Defect distance chart**

| Consumable       | Roller          | Distance           |
|------------------|-----------------|--------------------|
| Drum             | Charge roller   | 40 mm<br>(1.5 in)  |
|                  | OPC             | 152 mm<br>(6 in)   |
| Developer sleeve | Black developer | 37 mm<br>(5.2 in)  |
|                  | Color developer | 30 mm<br>(1.2 in)  |
| Fuser            |                 | 131 mm<br>(5.2 in) |
| ITB              | ICL roller      | 40 mm<br>(1.5 in)  |
| Transfer roller  |                 | 40 mm<br>(1.5 in)  |

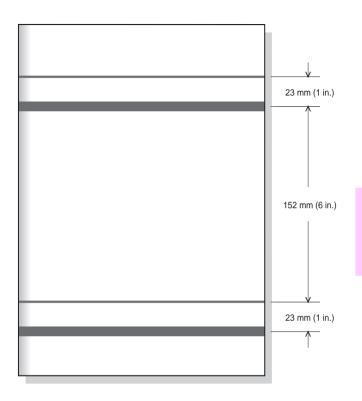

**OPC** exposed to light

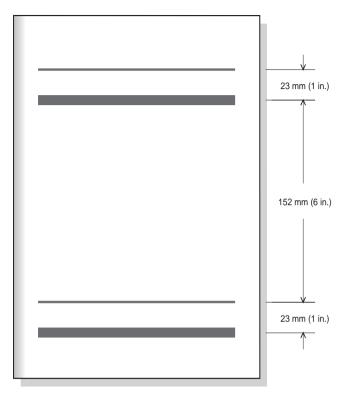

Light exposed due to developer access door left open

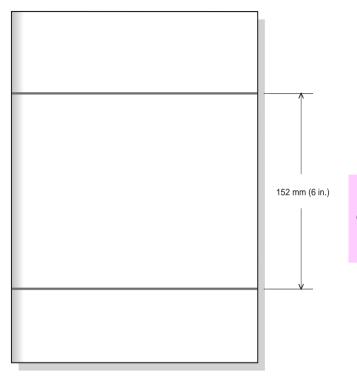

Cleaning blade mark

# 10 Wiring diagrams

# **Overview**

This chapter provides wiring diagrams.

EN Overview 167

# **Wiring Diagrams**

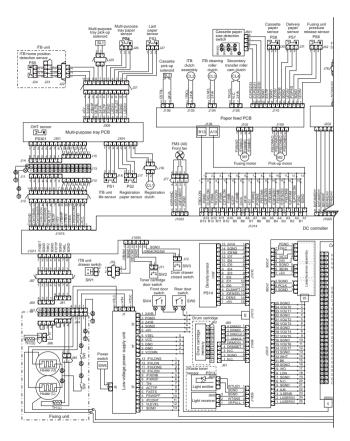

Wiring diagram (1 of 2)

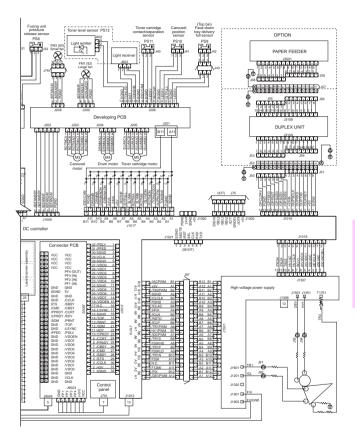

Wiring diagram (2 of 2)

EN 169

# 1 1 Services and support resources

# **Overview**

This chapter provides information on obtaining training, support, and materials.

EN Overview 171

# How to get training

# Lecture/lab training (U.S. only)

Service technicians who want individual, hands-on training can attend regularly scheduled lecture/lab training classes. These classes are offered throughout the country. To receive the latest schedule, call HP FIRST at (800) 333-1917, or see the HP website (www.hp.com/go/ resellertraining) and request document ID number 9104. The latest schedule will immediately be sent to the fax number of your choice. Class schedule and registration information can also be obtained by calling the centralized registration center at (512) 434-1520.

The HP Customer Care Reseller Sales and Service Support Center is available for technical support to assist service technicians. The support center can be reached at (800) 544-9976 (U.S.).

#### To retrieve service notes

Authorized dealers and HP customer engineers [CEs] ONLY

- 1 Dial (800) 333-1917 (U.S.) from any touch-tone phone.
- 2 Select (1) for technical support.
- 3 Select (3) for a password customer.
- 4 Enter the password: 737842.
- 5 Follow the voice prompts to enter a document ID number or to select the index.
- 6 Follow the voice prompts to enter your fax number or the fax number of your customer.

#### Note

Delivery time depends on the length and complexity of the document.

11

# **HP end-user support options**

# Local support assistance

The user's first source of assistance should be their local dealer or service center. HP continuously provides local computer dealers and service centers with the latest information regarding products and services. To locate the nearest authorized dealer or service center, call (800) 243-9816 (U.S.) or (800) 387-3867 (Canada).

# Printer drivers by mail

To obtain printer drivers, contact the software application manufacturer. HP distributes printer drivers for a few of the most popular applications. Call (805) 257-5565, 6 days a week, 24 hours a day (closed Sundays). Shipping and handling charges may apply on some printer drivers.

# **Electronic information services**

For 24-hour access to information via modem, we suggest:

Internet –Printer drivers and product and support information can be obtained from the HP Customer Care Online at http://www.hp.com/cposupport/eschome.html or from the HP anonymous file transfer protocol (FTP) site 192.6.71.2 or ftp-boi.external.hp.com. The site is available to anyone with FTP access to the Internet. Access through the World Wide Web is available at URL http://www.hp.com/go/support or http://www.hp.com/go/resellertraining/.

# Telephone assistance—in warranty

Call the HP Customer Care Center at (208) 323-2551 Monday through Friday from 6 am to 10 pm (Mountain Time) free of charge during the warranty period. However, your standard long-distance telephone charges still apply. Have your system nearby and your serial number ready when calling.

# Telephone assistance—post-warranty

Post-warranty telephone assistance is available to answer your product usage questions at the HP Customer Care Center. Call (900) 555-1500 (\$2.50 per minute, U.S. only) or call (800) 999-1148 (\$25 per call, Visa or MasterCard, U.S. and Canada) Monday through Friday from 7 am to 6 pm and Saturday from 9 am to 3 pm (Mountain Time). Charges begin only when you connect with a support technician. \*Prices subject to change.

# Hardware repair services

To locate a local authorized repair center for hardware repair needs, call (800) 243-9816. HP also offers a variety of service contract options to complement the standard warranty by calling (800) 743-8308 (U.S.) or (800) 268-1221 (Canada).

### Note

Additional service telephone numbers are listed at the back of this manual.

# **Ordering parts**

Field replaceable and accessory part numbers are found in Chapter 8 of this manual. Replacement parts may be ordered from HP's Service Materials Organization (SMO) or Support Materials Europe (SME).

### By telephone:

- Service Materials Organization (SMO) (800) 227-8164 (US only)
- Support Materials Europe (SME) (49-7031) 14-2253

### By mail:

Hewlett-Packard Company Support Materials Organization 8050 Foothills Blvd. Roseville, CA 95678 Hewlett-Packard Company Support Materials Europe Wolf-Hirth Strasse 33 D-7030 Böblingen, German

### Note

Use only accessories specifically designed for this printer.

Spare parts and consumable supplies for this product will be made available for at least 5 years after production has stopped.

# **Ordering consumables**

Consumables may be ordered directly from Hewlett-Packard. The telephone numbers for ordering consumables are:

- U.S. (800) 538-8787
- Canada (800) 387-3154 (Toronto (416) 671-8383)
- United Kingdom 0734-441212
- Other local telephone numbers may also be available

# Ordering field replaceable units

The HP Color LaserJet 4500 printer is designed to be repaired by replacing field replaceable units (FRUs). Part numbers are located in chapter 8 and can be ordered from SMO or SME.

# **Exchange and recycling program**

HP offers remanufactured assemblies for some selected parts.

- Printer and Parts—Design for recycling has been incorporated into this printer and its accessories. The number of materials has been kept to a minimum while ensuring proper functionality and high product reliability. Dissimilar materials have been designed to separate easily. Fasteners and other connections are easy to locate, access, and remove with common tools. High-priority parts have been designed to be accessed quickly for efficient disassembly and repair. Plastic parts have been primarily designed in two colors to enhance recycling options. A few small parts are colored specifically to highlight customer access points.
  - HP provides a product return system for customers in Germany. Many of the functional parts are recovered, tested, and reused as fully warranted service parts. Used parts are not placed into new product manufacturing. The remainder of the product parts are recycled, if possible. For product return information, call (49) (070) 3114-1936 or Fax (49) (070) 3114-4195.
- Paper—This printer is suited for the use of recycled papers when
  the paper meets the guidelines outlined in the HP LaserJet Printer
  Family Paper Specification Guide. This printer is suited for the use of
  recycled paper according to DIN 19 309. The on-line user guide is
  provided on compact disc, which allows the same high-quality
  information to be provided without consuming the large quantities of
  energy and natural resources required to produce traditional paper
  manuals.

# Ordering related documentation and software

The table below shows where to order related documentation and software. Telephone numbers for the various sources are:

- SMO (1) (800) 227-8164 (U.S. only)
- SME (49 7031) 14-2253
- HPD (HP Distribution Center) (805) 257-5565. Fax: (805) 257-6995

### Related documentation and software

| Description                                                                                                    | Part number | sмо | SME | HPD |
|----------------------------------------------------------------------------------------------------|-------------|-----|-----|-----|
| HP LaserJet Printer Family Paper<br>Specification Guide                                                        | 5090-3392   |     |     | Х   |
| HP Peripherals Connectivity<br>Solutions Guide                                                                 | 5091-6453E  | х   | х   |     |
| HP JetDirect Print Server Software Installation Guide                                                          | J2552-90101 | х   | х   |     |
| HP Color LaserJet 4500, 4500 N<br>documentation bundle (quick<br>reference guide and getting started<br>guide) | C4084-99001 | Х   |     |     |
| HP Color LaserJet 4500 DN<br>documentation bundle (quick<br>reference guide and getting started<br>guide)      | C4094-99001 | Х   |     |     |
| HP Color LaserJet Family Quick<br>Reference Service Guide                                                      | 5090-3391   | Х   |     |     |
| HP LaserJet 4500 Series Printer<br>Service and Support CD-ROM                                                  | C4084-60110 | Х   | х   |     |
| Online user guide                                                                                              | C4084-90937 | Х   |     |     |

## **Technical assistance**

### **HP FIRST**

HP FIRST (Fax Information Retrieval Support Technology) is a phone-in fax service providing technical information for HP LaserJet users as well as service personnel. Receiving a fax requires a type 3 facsimile machine or fax card. Service related information includes:

- Service notes (HP authorized dealers)
- Application notes
- Product data sheets
- Material Safety Data Sheets (MSDS)
- Typeface and accessory information
- · Printer support software information
- Toner information
- Driver request form and software matrix

### Hint

See the table on page 180 to find the HP FIRST fax number for your area

### **HP FIRST fax numbers**

**HP FIRST:** HP FIRST Fax will deliver detailed troubleshooting information on common software and troubleshooting tips for your HP product. Call from any touch tone phone and request up to three documents per call. These documents will be sent to the fax of your choice.

|                              | -                    |                         |                     |
|------------------------------|----------------------|-------------------------|---------------------|
| Australia                    | +61 (0) 3 9272 2627  | Korea                   | +82 (0) 02 769 0543 |
| Austria                      | 0660-8218            | Malaysia                | +60 (0) 3 298 2478  |
| Belgium (Dutch)              | 0800 1 1906          | Netherlands             | 0800-0222420        |
| Belgium<br>(French)          | 0800 1 7043          | New Zealand             | +64 (0) 09 356 6642 |
| Canada                       | (1) (800) 333-1917   | Norway                  | 800-11319           |
| China                        | +86 (0) 10 6505 5280 | Portugal                | 05 05 313342        |
| Denmark                      | 800-10453            | Philippines             | +65 275 7251        |
| English<br>(outside of U.K.) | +31 20 681 5792      | Singapore               | +65 275 7251        |
| Finland                      | 800-13134            | Spain                   | 900-993123          |
| France                       | 0800-905900          | Sweden                  | 020-79-5743         |
| Germany                      | 0130-810061          | Switzerland<br>(German) | 0800-551527         |
| Hong Kong                    | 852-2506-2422        | Switzerland<br>(French) | 0800-551526         |
| Hungary                      | (36) (1) 252-4647    | Taiwan                  | (886) (2) 719-5589  |
| India                        | +91 (0) 11 682 6031  | Thailand                | +66 (0) 2 661 3511  |
| Indonesia                    | +62 (0) 21 352 2044  | United Kingdom          | 0800-960271         |
| Italy                        | 1678-59020           | United States           | (1) (800) 333-1917  |
| Japan                        | +81 (0) 3 3335 8622  |                         |                     |

# Support resources—Asia Pacific and **Europe**

## **HP Customer Care Centers in Asia Pacific**

| Country     | Customer Care<br>Center                      | Service Center                        |
|-------------|----------------------------------------------|---------------------------------------|
| Singapore   | 65-2725300                                   |                                       |
| Hong Kong   | 800-96-7729                                  |                                       |
| Vietnam     | 84 8 8234530<br>84 8 8294485                 | 84 4 9431718                          |
| Indonesia   |                                              | 62-21-3518788                         |
| Philippines | 632-829-5387<br>632-829-5388<br>632-829-5389 |                                       |
| Thailand    |                                              | 66-2-661 3900                         |
| Malaysia    |                                              | 6-03-7953788<br>Fax: 6-03-7954423     |
| India       | 91-11-6826035                                |                                       |
| China       | 86-10-5645858                                | 86-10-62351040-6554<br>86-10-62385047 |
| Taiwan      | 886-2-2717-0055                              |                                       |
| Korea       | 02-3270-0700<br>02-3270-0740                 |                                       |
| Australia   | 03-8877-8000                                 |                                       |

# **HP FIRST, Europe**

Call HP FIRST at one of the following numbers:

| United Kingdom       | (44) (134) 0800-960271 |
|----------------------|------------------------|
| Netherlands          | (31) (20) 0800-222420  |
| Belgium (Dutch)      | (32) (2) 0800-11906    |
| Germany              | (49) (13) 081-0061     |
| Switzerland (German) | (41) (1) 0800-551527   |
| Austria              | (43) (1) 0660-8128     |

For English service outside the above countries, call (31) (20) 681-5792.

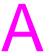

# Acronyms and abbreviations

### Acronyms and abbreviations

AC Alternating current
AUTOCONT Automatic continue

BNC A 10-Base 2 connector used with coaxial cables

CFG Configuration on control panel

DC Direct current

DCPS Direct current power supply MS-DOS Disk operating system DIMM Dual inline memory module

DPI Dots per inch

DTR Data terminal ready
DTR line Data terminal ready line
ECU Engine control unit
EP Electrophotographic
EPH External paper handling
FRU Field replacement unit
FTP File transfer protocol

HP FIRST Hewlett-Packard fax information retrieval support technology

HP-GL/2 Hewlett-Packard graphics language

HTML Hypertext markup language

HTSC Hardware Technical Support Center

HV High voltage

HVPS High-voltage power supply

I/O Input/output IR Infrared

IrDA Infrared Data Association

IRQ Interrupt request

ITB Intermediate transfer belt
JEIDA A type of memory module
JOBID Print iob identification

EN 183

### Acronyms and abbreviations (continued)

JP Job pack

LAN Local area network
LED Light-emitting diode

LVPS Low-voltage power supply
LC pickup roller Lower-cassette pick-up roller

MB Megabyte MEM Memory

MIO Modular input/output

MP pickup roller Multipurpose tray pick-up roller

MP Tray Multipurpose tray

MSDS Material safety data sheets

NF Noise filter

NVRAM Nonvolatile random-access memory
Ohm A unit of measure of electrical resistance

OHT Overhead transparency
PAL Phase alternation line format
PCA Printed-circuit assembly
PCB Printed-circuit board
PCL Printer command language

PC pickup roller
PIU
Paper cassette pickup roller
Paper input unit
PJL
Printer job language

PS Photosensor

PSD Product Support Division RAM Random-access memory

RFU Rear Feed Unit
RIP Raster image process

ROM Read-only memory

SIMM Single inline memory module

SL Solenoid

SMODE Service Mode SPEC Specification

TCP/IP Transmission control protocol/Internet protocol

TS Thermoswitch

UNIX Network operating system using TCP/IP protocol

URL Universal resource locator
VDC Volts direct current
VFD Vacuum fluorescent display

# Index

| Symbols                             | cold reset 42                            |
|-------------------------------------|------------------------------------------|
| +24 Vdc power supply 62             | control panel message 8                  |
| +3.3 Vdc power supply 62            | color checks 153                         |
| +5 Vdc power supply 62              | color matching 157                       |
|                                     | color printing                           |
| Α                                   | adjust density setting 159, 160          |
| abbreviations 183–184               | adjusting color balance 158              |
| AC power supply 62                  | control options 156                      |
| accessories                         | controlling color 158<br>customizing 155 |
| See also consumables                | detail option 155                        |
| acronyms 183-184                    | grayscale 156                            |
| adjusting color balance 158         | halftones 155                            |
| air filters 98                      | matching colors 156                      |
| alphabetical parts list 128–134     | PANTONE® colors 157                      |
| assemblies                          | screen match 156                         |
| PCB 119                             | vivid color 156                          |
| assistance, technical 179           | color selection process 155              |
| _                                   | color variations 153                     |
| В                                   | common causes 154                        |
| bidirectional parallel cable        | colored paper, printing on 79            |
| pin configuration 69                | common fasteners 104                     |
| bidirectional parallel interface 68 | computer interface                       |
| _                                   | configuring 71                           |
| C                                   | configuration FIO 66                     |
| cable                               | menu 72                                  |
| IEEE-1284 compliant parallel 70     | configuring                              |
| maximum I/O cable lengths 70        | computer interface 71                    |
| See parallel cable                  | LocalTalk 67                             |
| chart                               | parallel cable pin 69                    |
| defect spacing 162–165 checklist    | consumable, locations                    |
| pre-troubleshooting 2               | air filters 98                           |
| cleaning page, generating 136       | fuser 98                                 |
| costing page, generaling 100        | imaging drum cartridge 98                |

EN Index 185

intermediate transfer belt 98 F toner cartridges 98 engine test 57 transfer roller 98 location of test button 57 consumables 100 enhanced I/O (EIO) approximate replacement configuration 66 intervals 86 envelopes drum kit 86 grav background 91 error messages 87 improving print quality 91 fuser kit 87 printing on 80 identifying 98 error messages ordering 176 consumables 86 percent of life remaining 72 interpreting 86 replacing 87 event log 72 toner cartridges 86 exchange and recycling program transfer kit 87 177 control panel messages 4-36 alphabetical messages 4-19 numerical messages 20-36 fasteners, common 104 CPU, RISC processor 67 field replaceable units customer support ordering 176 HP First Fax 180 firmware replacement results 59 D fonts 99 DC power supply 62 fonts, ordering 99 defect spacing chart 162-165 formatter density settings 72 diagnostics 50 developer, test 53 replacement results 59 diagnostics fuser 98 formatter 50 diagnostics mode G accessing diagnostics 49 glossy paper, printing on 79 diagrams grayscale, printing in 156 wiring 168-169 display panel н error messages 4-36 documentation, ordering 178 hardware repair services 174 heavy paper, printing on 79 door sensor test 56 high-voltage drum, test 53 power supply 64

186 Index EN

| HP Customer Care Center 174, 181  HP First Fax 179, 180  HP First, Europe 182  HP JetDirect print servers 66  HP LaserJet Cleaning Utility file 136  HP LaserJet Family Paper Specification Guide 76  HP Parts Direct Ordering 97  HP Planet Partners 92  HPColorSmart II 156                                                                                                    | labels, printing on 80, 81 letterhead, printing on 81 LocalTalk I/O 67 LocalTalk interface 67 log, event 72  M Macintosh LocalTalk interface 67 media capacity 74 colored paper 79 envelopes 80                                                                                                    |
|----------------------------------------------------------------------------------------------------|----------------------------------------------------------------------------------------------------|
| L/O 65 LocalTalk 67 menu 72 identifying consumables 98 IEEE-1284 compliant parallel cables 70 image defect details 139–152 defect table 137–138 imaging drum 150 cartridge 98 input 65 input/output bidirectional parallel interface 68 input/output cards description 99 part numbers 99 installed options 72 interfaces, printer parallel cable pin configuration 69 intermediate transfer belt 98 internet 174 | glossy paper 79 heavy paper 79 labels 81 letterhead 81 non-supported 77 paper curl 83 printing on special media 77 recycling 82 selecting 76 sizes 74 specifications 73, 76 transparencies 77, 78 types to avoid 77 weights 74 memory 72, 99 ordering 99 part numbers 99 product description 99 menu configuration 72 I/O 72 printing 72 service 44 messages, control panel 4–36 |

EN Index 187

| N                           | paper-size                          |
|-----------------------------|-------------------------------------|
| network connectivity 99     | settings 55                         |
| NVRAM 50                    | parallel cable                      |
| NVRAM initialization        | pin configuration 69                |
| instructions 58             | parallel cables                     |
| results 58                  | connectors 70                       |
| NVRAM values, changing 41   | part numbers 70                     |
| , 3 3                       | parallel interface                  |
| 0                           | bidirectional, IEEE-1284 68         |
|                             | parts 99–101                        |
| options, installed 72       | developing rotary assembly 117      |
| ordering                    | external covers, and panels 107     |
| consumables 176             | internal components 111–115         |
| documentation 178           | ordering 175                        |
| field replaceable units 176 | top and rear covers 109             |
| fonts 99                    | parts list                          |
| I/O cards 99                | alphabetical 128-134                |
| memory 99                   | parts, for the HP LaserJet 4500     |
| other manuals iv            | series 106                          |
| parts 175                   | path                                |
| software 178                | sensors and switches 54             |
| output 65                   | path sensors 54                     |
| overcurrent protection      | PCB                                 |
| overvoltage protection 63   | assembly 119                        |
| overvoltage 63              | locations 119                       |
|                             | power supply                        |
| P                           | +24 Vdc 62                          |
| panel overlays 101          | +3.3 Vdc 62                         |
| PANTONE® colors 157         | +5 Vdc 62                           |
| paper                       | AC 61, 62                           |
| jams, locating 38           | DC 61, 62                           |
| paper curl 83               | high-voltage 61, 64                 |
| weights 75                  | print                               |
| paper jams 37               | density test 153                    |
| locating 38                 | print servers                       |
| paper path                  | HP JetDirect 66                     |
| checklist 39                | printer                             |
| test 52                     | cable pin configuration 69          |
| paper trays 72              | configuration page, interpreting 71 |
|                             |                                     |

188 Index EN

| mormation / i         | page 46                            |
|-----------------------|------------------------------------|
| interfaces 69         | registration page                  |
| line voltage 2        | printing 45                        |
| messages 87           | repair services                    |
| operation commands 41 | hardware 175                       |
| options 100           | repetitive defects 148             |
| ordering parts 175    | transparencies 149                 |
| protecting 2          | troubleshooting 149                |
| register adjust 41    | replaceable parts 99-101           |
| storage 2             | reset, cold 42                     |
| testing 41            | ROM CRC 50                         |
| troubleshooting 2     |                                    |
| printer drivers       | S                                  |
| obtaining 174         |                                    |
| ordering 174          | screen match (sRGB) 156 screws 104 |
| printing              | security 72                        |
| engine test 57        | selecting media 76                 |
| menu 72               | self-paced training kits 172       |
| on envelopes 80       | sensor                             |
| on glossy paper 79    | door sensor test 56                |
| on labels 80, 81      | path 54                            |
| on letterhead 81      | status 56                          |
| on transparencies 77  | service                            |
| product               | product data sheets 179            |
| part numbers 99       | service notes 179                  |
| servicing 174         | telephone numbers, North           |
| support 173           | America 193                        |
| program               | websites 192                       |
| exchange 177          | Service Material Europe (SME)      |
| recycling 177         | 175                                |
| protection            | Service Material Organization      |
| overcurrent 63        | (SMO) 175                          |
| systems 64            | service mode                       |
| ·                     | access 42                          |
| R                     | menu 41                            |
| recycled paper 82     | menu map 43                        |
| refill statement 94   | service menu items 44              |
| registration          | service menu, access 42            |
| numbers, setting 47   | service notes, retrieving 173      |
| numbers, setting 41   | service notes, retrieving 173      |

EN Index 189

settings, density 72 software, ordering 178 support assistance 174 information, obtaining 174 support resources 173 Asia Pacific 181 Europe 182 supported products iv systems, protection 64 т technical assistance 179 test 50 developer 53 door sensor 56 **DRAM 50** drum 53 execute tests 50 NVRAM 50 on fault 50 paper path 52 repeat 50 **SRAM 150** W **SRAM 2 50** testina sensors 41 toner cartridge replacement 86 toner cartridge 98 refill statement 94 replacement intervals 87 resolving problems 88 toner cartridges, potential issues banding 88 character voids 88 toner cracking 89 toner image post-image transfer 90

transferring 90 toner supplies 100 training class schedules 172 obtaining 172 self-paced training kits 172 transfer belt, intermediate 98 roller 98 transparencies printing on 78 trav capacities 75 trays capacities 74 paper 72 troubleshooting See also paper jams 38 engine test 57 image defects 137 image formation 153 paper jams 38 printer 2 repetitive defects 149

warrantv assistance 174 in-warranty 174 post-warranty 175 wiring diagrams 168-169

190 Index FΝ

## Service Websites

**HP Customer Care Online** 

Software drivers, support documentation, and frequently asked questions

http://www.hp.com/go/support

HP Technical Training (North America)

Classes and schedules

http://www.hp.com/go/resellertraining

**Parts** 

Parts information

http://outfield.external.hp.com/spi/welcome.htm

For support resources in Europe and Asia Pacific, see page 181.

# Service telephone numbers

All numbers listed are for North America only.

# HP Customer Care Reseller Sales and Service Support Center

Dealer pre/post sales and service support

(800) 544-9976 U.S. Only (800) 363-6594 Canada

# Customer Care Center

User technical-support questions, LaserJet fax (208) 323-2551

(208) 323-2551

# HP FIRST – Fax Information Retrieval System

Service notes, sales information, user help, software information (208) 344-4809 (800) 333-1917 U.S. Only

### **Customer Information Center**

Sales dealer locations, literature, and specifications (800) 752-0900 U.S. Only

### **HP Driver Distribution Center**

Printer drivers and software application notes orders (970) 339-7009 U.S. Only

### **Customer Support Sales Center**

Authorized repair locations

(800) 243-9816 U.S. Only

### Parts Direct Ordering / SMO

Service parts, supplies, and accessories orders

(800) 227-8164 U.S. Only

### Parts Identification

Service part number identification

(916) 783-0804

### **HP Customer Care Center**

Online technical assistance

(800) 477-5526 HP Only

### Corvallis Customer Service Center

Express exchange and customer return services

(916) 785-1200

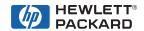

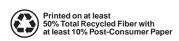

Copyright© 1999 Hewlett-Packard Co. Printed in USA

**Manual Part No. 5090-3391** 

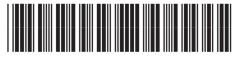

5090-3391